**Secretaría Académica**

**Secretaría de Desarrollo Institucional**

# **Tutorial para el uso de aulas híbridas**

**Septiembre 2021**

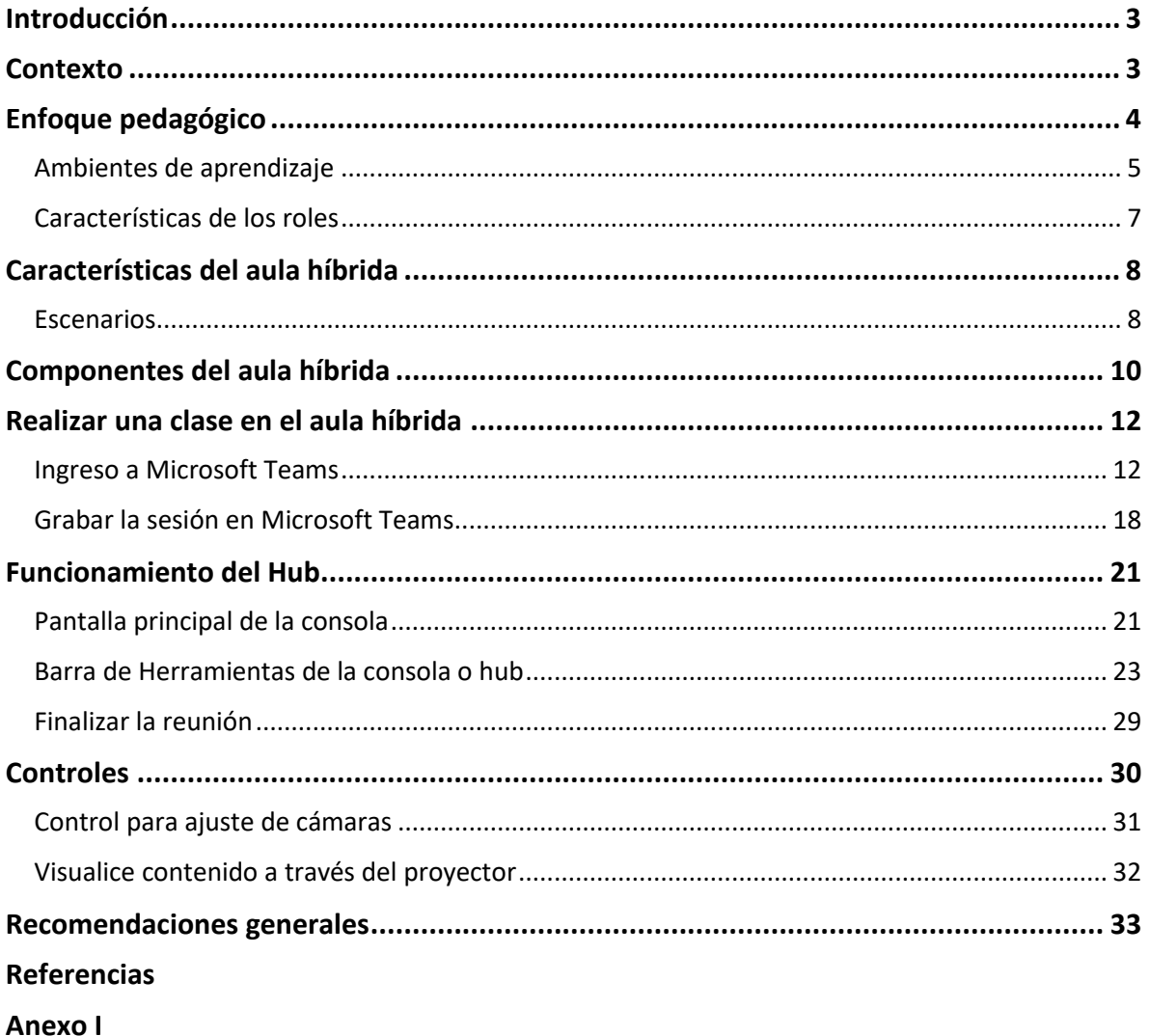

## **Aulas híbridas**

## <span id="page-2-0"></span>Introducción

La Universidad Veracruzana (UV) como institución de educación superior pública comprometida con la función social reconoce que existen espacios de aprendizaje más allá del aula escolar, donde el uso educativo de las tecnologías de la información y los entornos digitales interactivos y de generación de contenidos representan una posibilidad de apertura, encuentro, diálogo y crecimiento personal y global para la educación, haciendo realidad la flexibilización de los diseños curriculares, el desarrollo de competencias en el uso de herramientas digitales, la equidad e inclusión en las oportunidades de formación que se ofrecen a sectores marginados de la población.

## <span id="page-2-1"></span>Contexto

La Universidad Veracruzana cuenta con programas educativos de Licenciatura y Posgrado en diversas modalidades, en el año 2006, se atiende el requerimiento estudiantil de contar con mayores oportunidades para la obtención de créditos dentro de un plan de estudios cumpliendo los principios del Modelo Educativo Integral y Flexible (MEIF); por ello, se diseñan e incluyen en la oferta en línea las Experiencias Educativas (EE) del Área de Formación Básica General (AFBG) y algunas del Área de Formación de Elección Libre (AFEL) que favorecen en los estudiantes la optimización de sus tiempos, espacios y la posibilidad de avanzar en créditos (Universidad Veracruzana, 2018).

En concordancia, en el año 2015 la UV inicia la evaluación del MEIF (Cortés Pérez, 2017) y el AFBG incorpora la modalidad mixta (presencial-en línea), lo que significa que el estudiante puede transitar su trayectoria académica a través de EE presenciales, semipresenciales, en línea o mixtas.

3

## <span id="page-3-0"></span>Enfoque pedagógico

La educación híbrida es un método instruccional que combina en el proceso de enseñanzaaprendizaje el modelo presencial con la educación en línea, brindando la oportunidad al alumno de acceder a la información de la mejor manera posible dándole una personalización a su aprendizaje. Encuentra fundamento en el aprendizaje auténtico, cuyo sustento es el constructivismo social, que de acuerdo con Mathur y Murray citado por Capacho (2011) ha sido estudiado por Bruner (1990), Dewey (1938), Piaget (1973), Ausubel (1976) y Vygotski (1978), entre otros teóricos del campo de la educación. Mathur y Murray (2006), consideran necesario el planteamiento de una estructura triangular central en la educación, conformada por la pedagogía, la teoría del aprendizaje y la evaluación como base del aprendizaje auténtico cuyos atributos aluden a motivación, flexibilidad, colaboración y mediación.

Mathur y Murray (2006), como se citó en Capacho (2011), mencionan los principios fundamentales del enfoque del aprendizaje auténtico, que de forma sintética son:

- 1. *La solución de problemas del mundo real,* referidos al "interactuar armónicamente la teoría y la práctica"; el estudiante adquiere los conceptos base al apropiarse de la teoría y son los problemas del mundo real "los que le proveen una motivación para aprender a través de la interacción con los conceptos, la gente, los materiales y el ambiente".
- 2. *La pedagogía activa*, sustentada en el constructivismo y cuya identificación está en el sujeto que aprende porque construye nuevas ideas y conceptos a partir de conocimientos previos y la interacción con los otros; se convierte en un reto para el profesor quien debe guiar a los estudiantes a ser activos e intervenir en la reflexión y aplicación.
- 3. *La colaboración,* entendida mediante una relación de comunicación en sentido doble, es decir, entre los actores del proceso de formación en línea: profesor-estudiante y entre estudiantes.
- 4. *La conexión con las necesidades y el contexto de los estudiantes,* puesto que el diálogo colaborativo entre sus actores se encuentra presente y acorde con las necesidades de los estudiantes y su sentido de pertenencia.

A lo anterior y subrayando la pertinencia para las actuales modalidades educativas se puede agregar el aprendizaje híbrido (online y presencial), considerado como el aprendizaje basado en dos enfoques: un curso en línea y reuniones presenciales, que requieren una plataforma educativa adecuada e instructores que analicen e integren nuevas prácticas de enseñanza, realicen recolección de datos (entrevistas, encuestas, etc.) con otros instructores enfocados a la creación, reestructuración, consolidación o colaboración en temas específicos de prioridad y pertenencia institucional o de pertinencia social, entre otros, para facilitar la implementación de estrategias innovadoras usadas por los instructores en beneficio del crecimiento personal y desarrollo profesional de los estudiantes.

De este modo "…la apertura, la asincronía, la no presencialidad, el manejo de micromundos virtuales (simuladores y laboratorios virtuales) las facilidades de cálculo numérico lógico de los ordenadores (gráficas e imágenes), y las capacidades de almacenamiento (bases de datos orientadas por objetos gráficos contextuales distribuidas), se convierten en recursos esenciales para materializar la colaboración en procesos de enseñanza-aprendizaje virtual" (Capacho Portilla, 2011, p. 181).

#### <span id="page-4-0"></span>Ambientes de aprendizaje

La Universidad Veracruzana promueve una diversidad de ambientes de aprendizaje en donde se desarrollan sesiones presenciales, talleres, laboratorios, cursos en línea, clases mixtas e invertidas. Cada uno de estos espacios detona los aprendizajes en los estudiantes empleando una variedad de medios y recursos donde se establece principalmente la interacción entre ellos y sus docentes; se ponen en práctica contenidos temáticos, estrategias de enseñanza y aprendizaje y recursos didácticos apuntalados sobre la infraestructura institucional física y digital.

Los ambientes de aprendizaje requieren ser construidos; así como cumplir su ciclo y objetivos de acuerdo con los requerimientos del Modelo Educativo Institucional (MEI), plan de estudios y competencias de las áreas: básica general y de iniciación a la disciplina, disciplinar, terminal y de elección libre.

5

Un ambiente de aprendizaje mixto requiere principalmente de la construcción de contenidos temáticos acordes con el escenario del propio aprendizaje; para ello, se debe aplicar algún modelo de diseño instruccional que integre también recursos digitales ad hoc al aprendizaje esperado.

Este proceso educativo se conforma por un ciclo vital donde el estudiante debe interaccionar a través de las Tecnologías de la Información y la Comunicación (TIC), (Tecnologías para el Aprendizaje y el Conocimiento TAC) y Tecnologías Online Colaborativas o Tecnologías para el Aprendizaje Colaborativo (TOC) con las prácticas educativas y participantes; donde el medio virtual ha llegado a constituirse como un espacio capaz de articular de manera horizontal y vertical los distintos niveles de información y conocimiento. La participación del estudiante como ente activo, le permite consolidar evidencias de aprendizaje acordes con el currículum. La coexistencia de aprendizajes de forma significativa, situada y contextualizada.

Las evidencias en el ambiente educativo deben considerar lo siguiente:

1. La apropiación de las TIC, TAC y TOC como socio cognitivo.

2. Las prácticas educativas relacionadas con la experiencia educativa, disciplina y currículum.

3. La construcción de aprendizaje en diferentes representaciones digitales (escrita, audio, imagen, multimedia, hipertextual, hipermedia, entre otros, hiper, códigos o sistemas) que muestren los saberes que exige el currículum.

4. La permanente comunicación entre los participantes.

5. Las tecnologías empleadas acordes con el contexto institucional.

6. El acceso a la información y conocimiento globalizado a través de Internet.

7. La organización de tiempos y espacios acorde con los periodos escolares. Estas premisas son seleccionadas por la mayoría de los teóricos como necesarias para el logro de competencias; por tanto, dentro de las formas de interacción empleadas para el aprendizaje centrado en el estudiante.

6

#### <span id="page-6-0"></span>Características de los roles

#### Estudiante

- a. Contar con habilidades en el manejo de las TIC y las herramientas de colaboración, en especial el uso de la plataforma educativa institucional, software de ofimática y recursos multimedia. Aplicar habilidades de lectura y escritura académica.
- b. Ser autogestivo, autocrítico y reflexivo con su aprendizaje.
- c. Ser participativo, cooperativo y colaborativo.
- d. Establecer permanente comunicación con su facilitador y compañeros.
- e. Ser organizado en el cumplimiento de los tiempos y formas de trabajo.

#### Profesor-facilitador

El facilitador debe fortalecer sus competencias digitales para lograr incorporarlas al proceso educativo de forma natural y sistémica; en el ambiente en línea su rol es de facilitador y también de guía, que acompaña al estudiante durante el proceso de aprendizaje. Por ende, resulta importante su permanencia y sentido de presencia en el curso lo que permite mejorar sustancialmente la motivación académica y el desempeño de los estudiantes, disminuyendo así ́ , la deserción.

Se distinguen los roles principales que adoptan los académicos:

- a. Experto en contenido: académico experto en la disciplina que participa en el desarrollo de los contenidos y actividades de la EE.
- b. Diseñador instruccional: cuenta con experiencia en técnicas de diseño instruccional y el uso de la tecnología educativa; colabora con el experto en contenido para la construcción tecno-pedagógica de la EE.
- c. Facilitador: académico con competencias para la educación mixta que guía y orienta a los estudiantes para el desarrollo óptimo de las actividades de aprendizaje propuestas en la EE.

# <span id="page-7-0"></span>Características del aula híbrida

- Permite ampliar el tiempo y espacio donde se lleva a cabo la educación.
- Proporciona la posibilidad de utilizar diferentes métodos de enseñanza y aprendizaje.
- Fomenta la autonomía en el aprendizaje de los estudiantes.
- Refuerza los conocimientos al ofrecer un aprendizaje activo y significativo.
- Promueve la interacción alumno-alumno.
- Permite el uso de diversas herramientas digitales para el logro de aprendizajes.

#### <span id="page-7-1"></span>Escenarios

La educación híbrida está centrada en el aprendizaje del estudiante y en el diseño instruccional apropiado a medios tecnológicos de interacción; el profesor actúa como facilitador educativo y el estudiante se involucra activamente en el proceso enseñanzaaprendizaje, de tal forma que se propicia el aprendizaje colaborativo.

#### **Escenario 1. Facilitador presencial y estudiantes presenciales y/o remotos.**

La clase es impartida por un académico a un grupo de alumnos 50% presencial y 50% remota. El aula híbrida, entendida como una herramienta complementaria a la educación presencial permite al académico dar apoyo a los alumnos integrando el uso de las TIC para mediar el aprendizaje.

**Escenario 2. Facilitador presencial y alumnos virtuales.** La clase es impartida por un académico que se encuentra presencial en el aula a un grupo de alumnos de forma virtual. Este esquema proporciona un ambiente flexible y accesible a través de la red.

**Escenario 3. Facilitador virtual y alumnos presenciales.** La clase es impartida por un académico de manera virtual a un grupo de alumnos que se encuentra presencialmente en el aula. Se desarrollan prácticas educativas las cuáles permiten el uso

8

de las herramientas de la plataforma educativa, páginas especializadas, etc., con la intención de promover el aprendizaje colaborativo.

**Escenario 4. Facilitador virtual y dos o más grupos en distintas aulas.** La clase es impartida por un académico virtual a dos o más grupos ubicados en distintas aulas híbridas. Posibilita los procesos de aprendizaje ampliando la cobertura de transmisión de conocimiento.

**Escenario 5. Dos facilitadores en distintas aulas, grupo presencial y monitor.** La clase es impartida por académico que se encuentra presencial en el aula, y es apoyado por otro académico (situado en otra aula) que funge como especialista de un tema o experto en contenido. Facilita la realización de proyectos colaborativos para resolver dudas en tiempo real con los académicos.

# <span id="page-9-0"></span>Componentes del aula híbrida

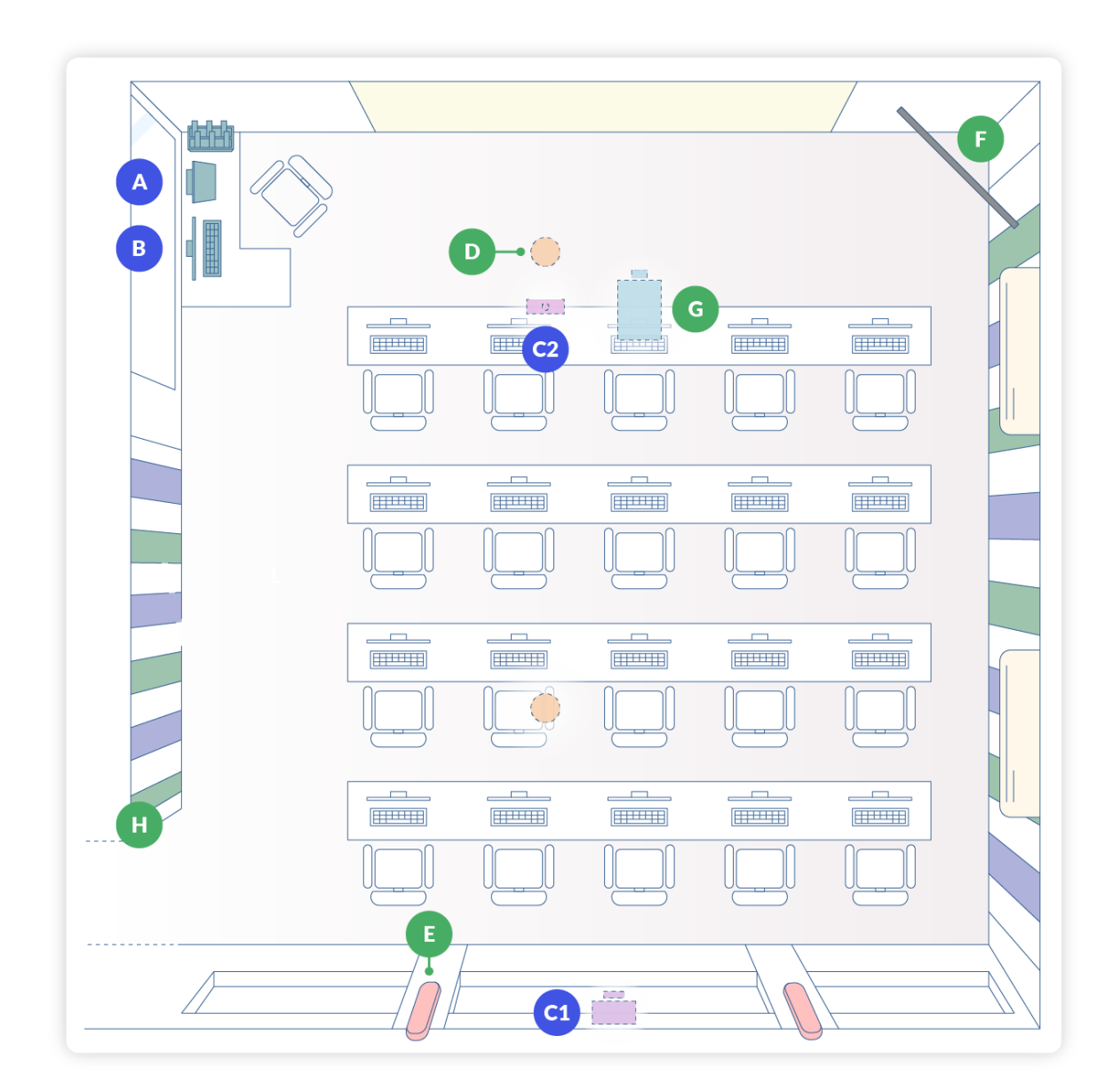

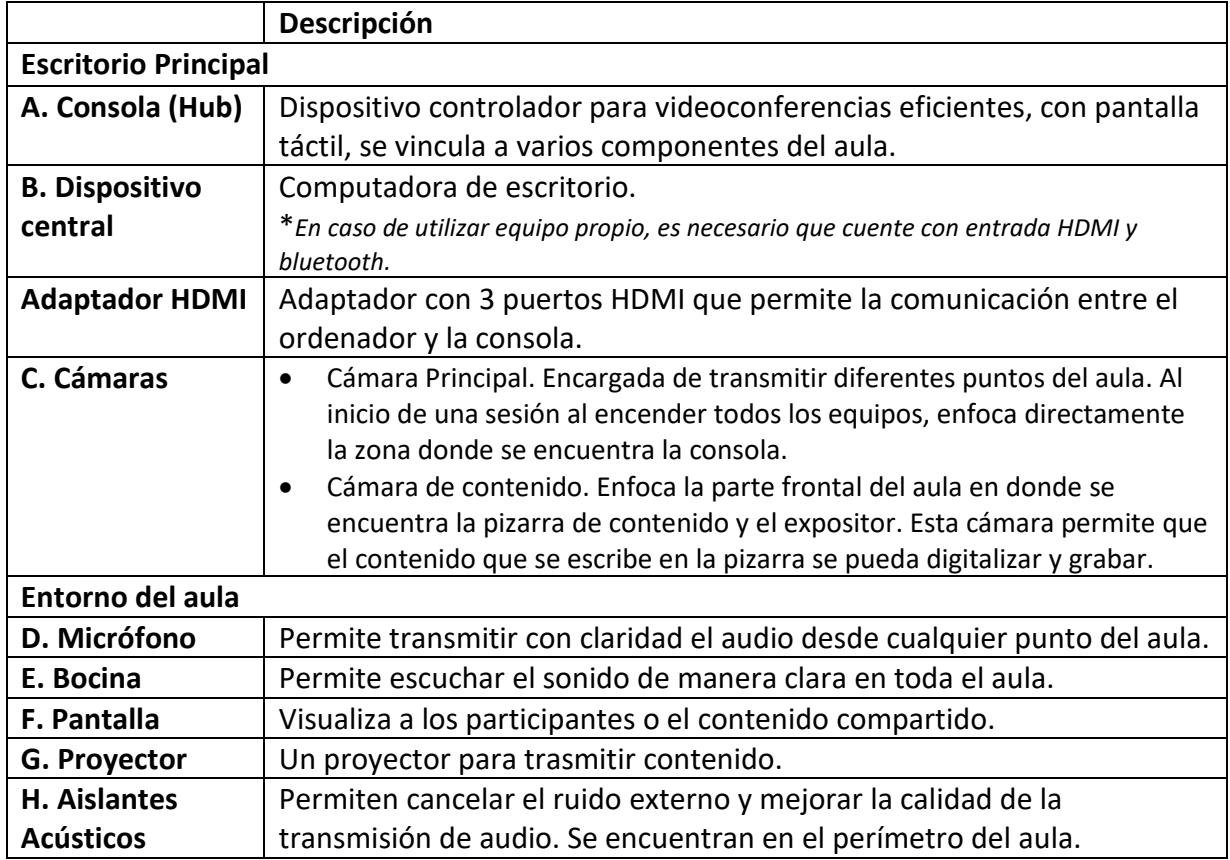

# <span id="page-11-0"></span>Realizar una clase en el aula híbrida

<span id="page-11-1"></span>Ingreso a Microsoft Teams

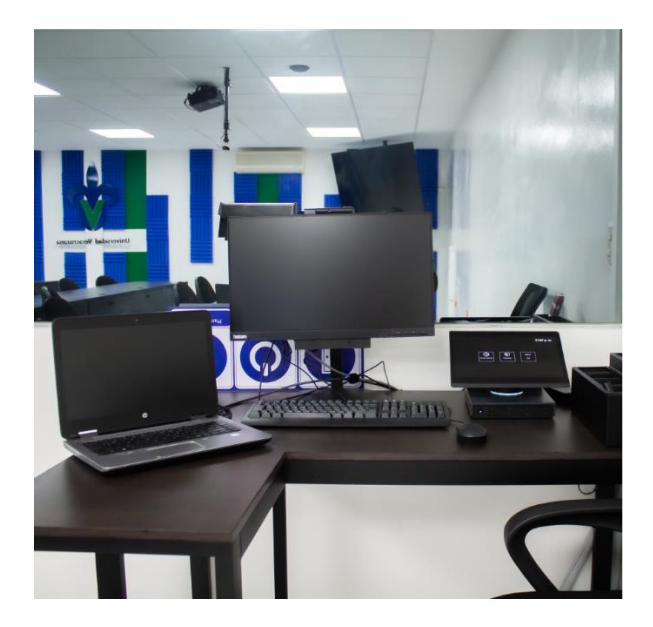

Utilice la computadora del aula configurada para el uso con los demás componentes. Es necesario tener el contenido en una memoria USB o en la nube en una plataforma como OneDrive para descargarlo.

Si utiliza su computadora personal, active el bluetooth y conecte el cable con entrada HDMI. Automáticamente se conectará con la consola (Hub).

- a) Cable HDMI conectado a la computadora del aula.
- b) Cable HDMI disponible para conectarlo a su computadora personal.
- c) Entrada extra para conectar otro cable con entrada HDMI.

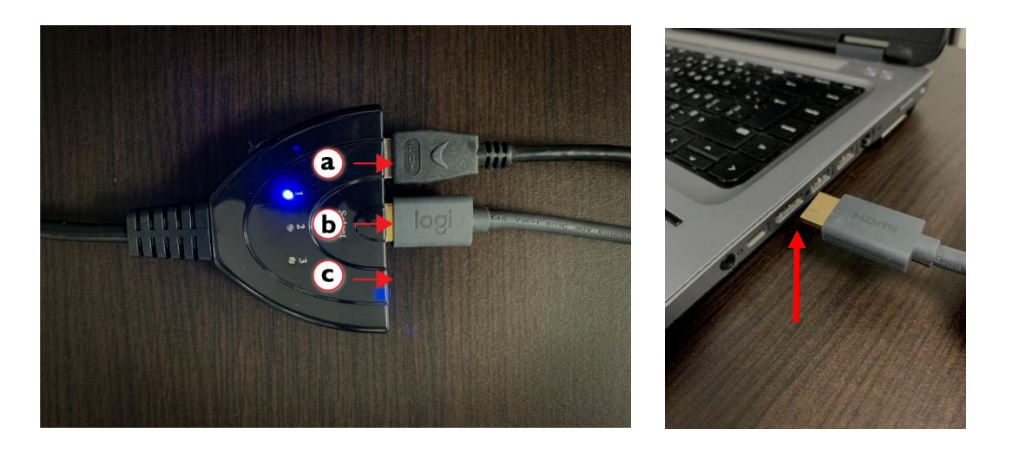

En caso de que la computadora no se conecte de manera automática, contacte al encargado del aula.

#### Crear una sesión desde Microsoft Teams

1. Acceda a **Microsoft Teams** desde la **aplicación de escritorio.** Posteriormente, ingrese con su cuenta institucional.

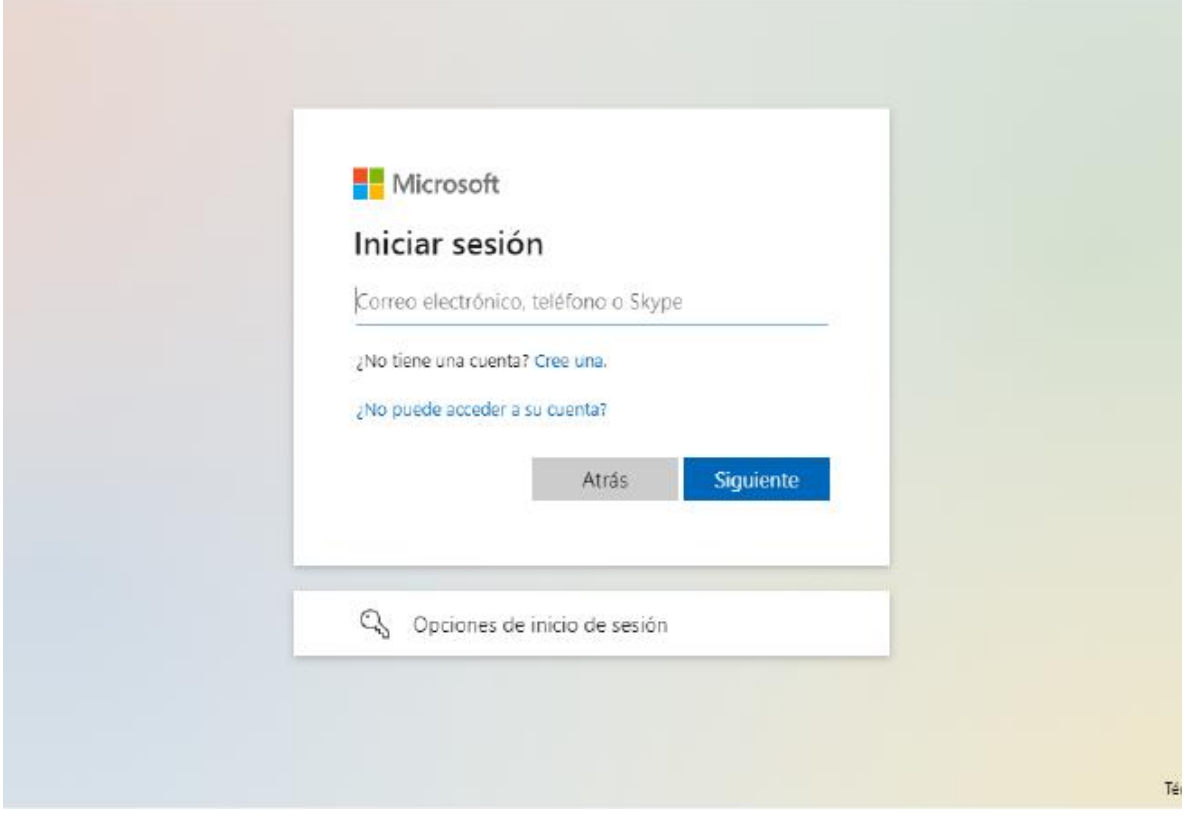

2. En la opción Calendario, cree una nueva reunión con el botón **Nueva reunión**.

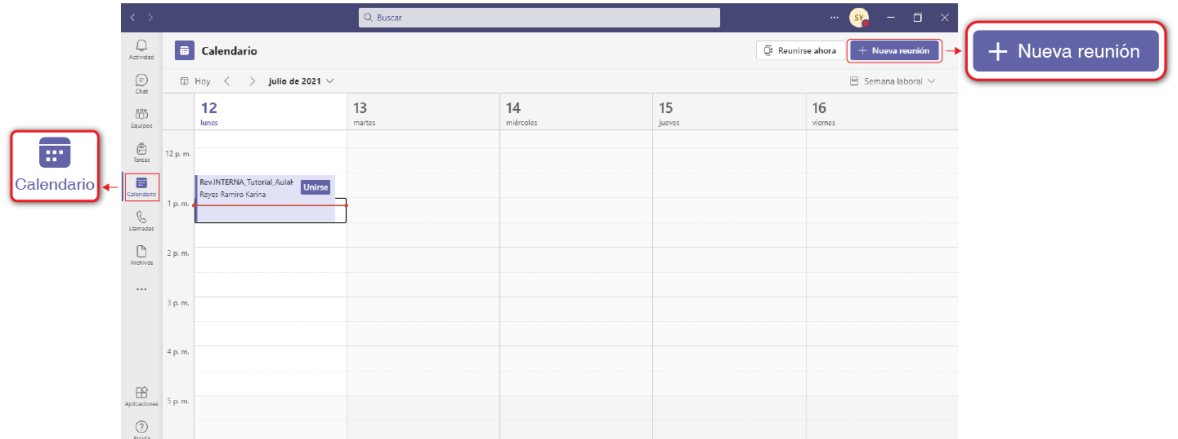

- 3. Información de la reunión
	- a) Escriba el título de la reunión.
	- b) Agregue a los participantes mediante su correo electrónico.
- c) Establezca la fecha, hora del evento y la duración.
- d) Presione el botón **Enviar**. Los participantes recibirán automáticamente una notificación de la reunión en su correo electrónico.

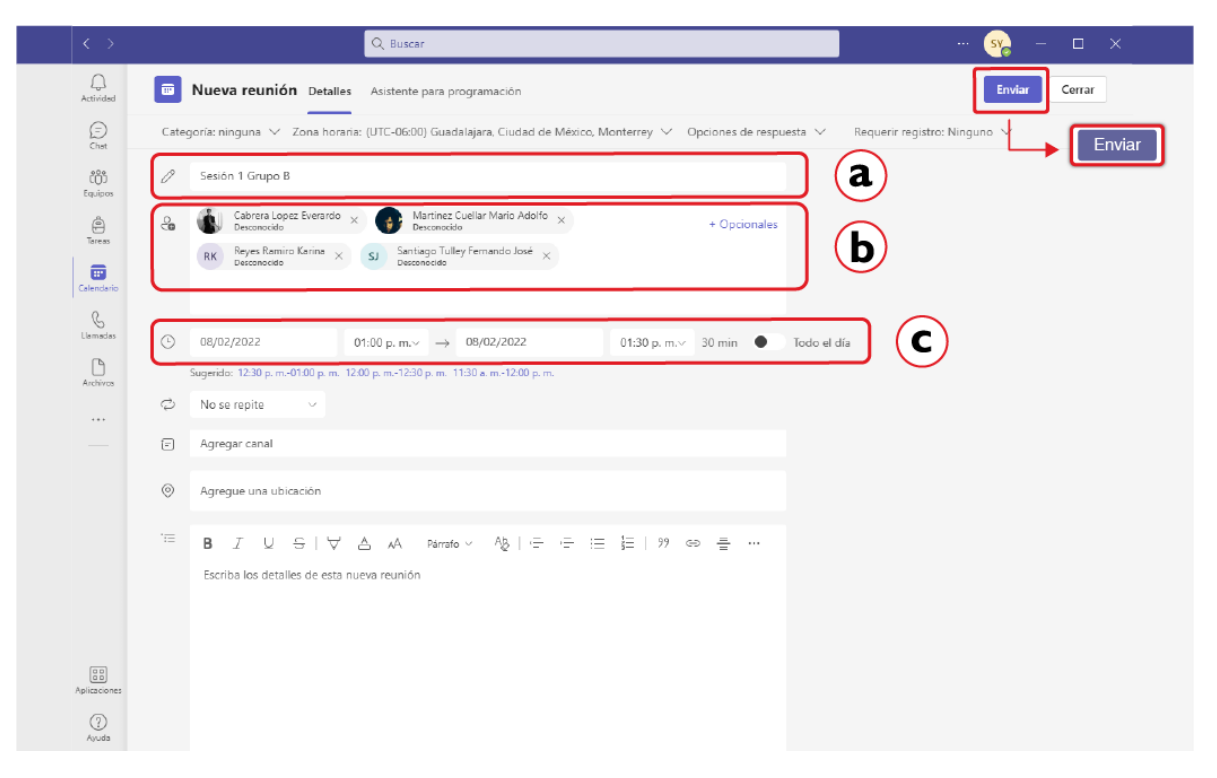

#### Crear una sesión desde Eminus 4

Para crear una reunión desde Eminus 4

a) Acceda a **Eminus 4** utilizando su cuenta institucional.

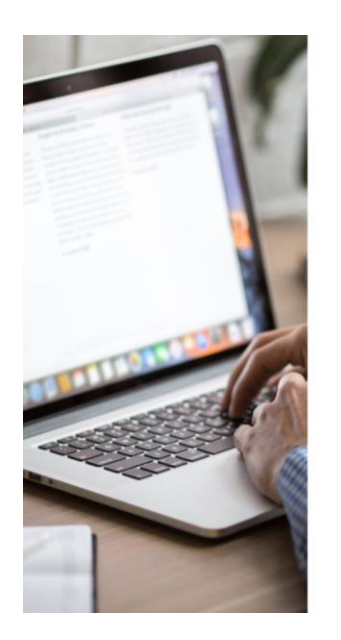

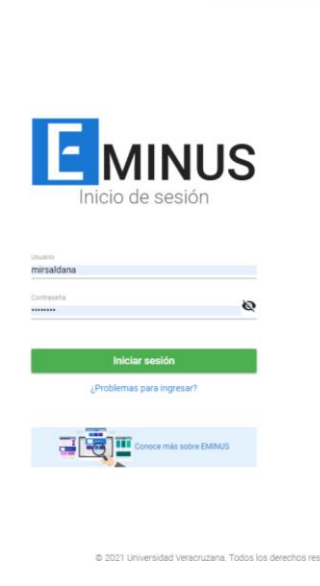

Universidad Veracruzana

b) Elija el **Curso** en donde desea crear la reunión.

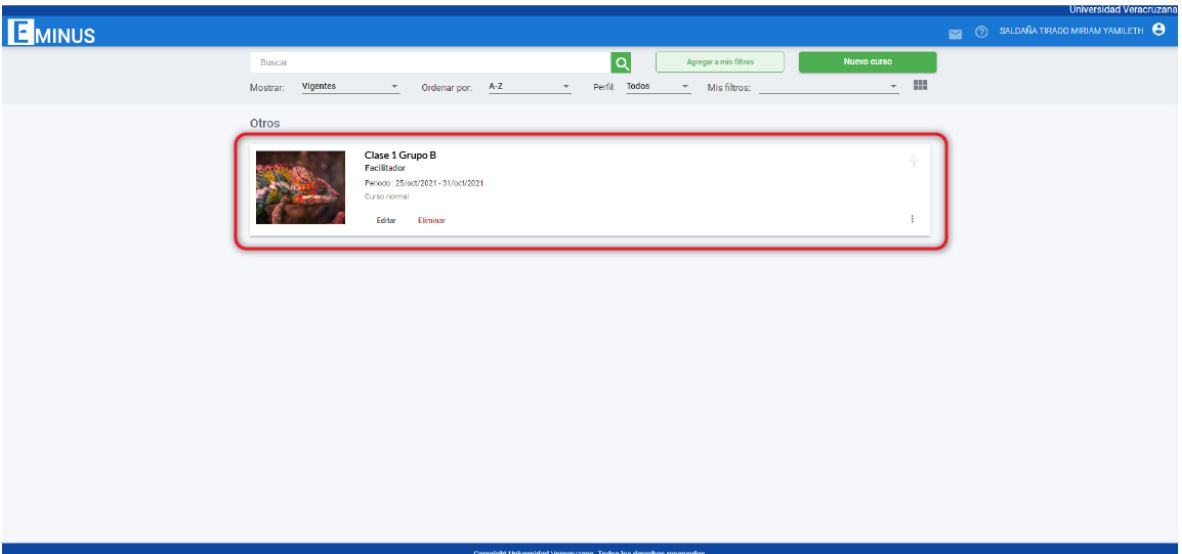

- c) Seleccione la opción **Salón interactivo.**
- d) Presione el botón
- e) Elija la opción **Agendar sesión en Microsoft Teams.**

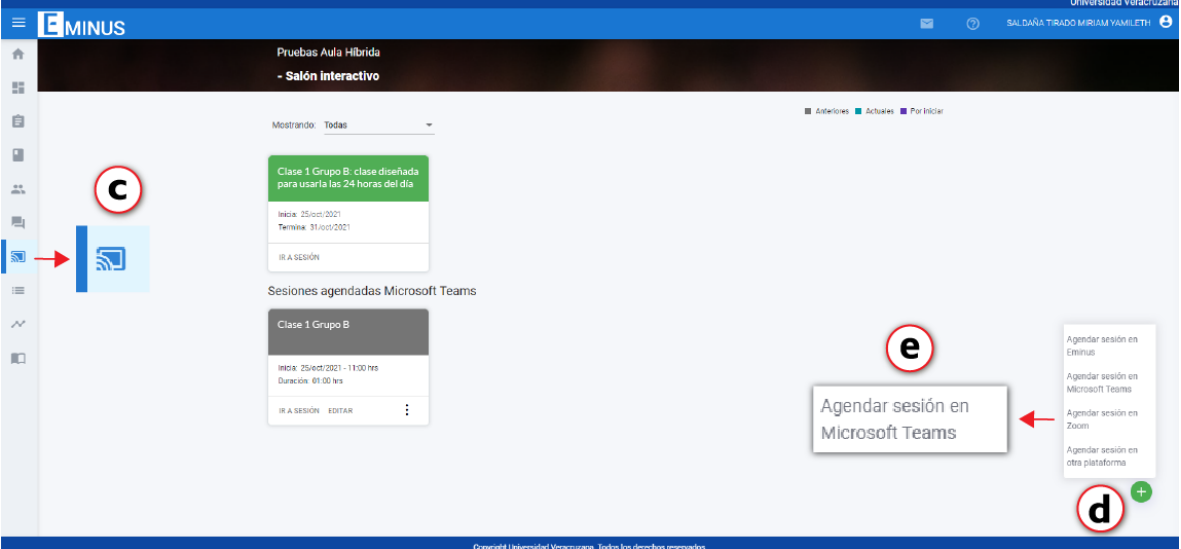

- f) Escriba el título de la reunión.
- g) Establezca fecha, hora y duración del evento.
- h) Presione el botón **Guardar.**

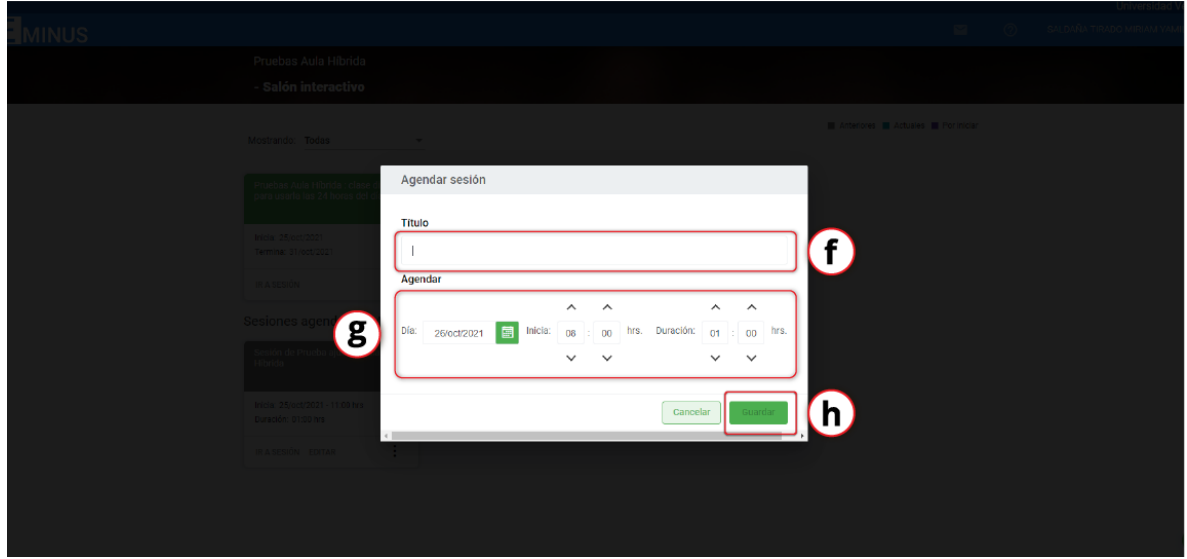

- i) Autentifique su cuenta.
- j) Los alumnos podrán acceder a la sesión desde el **Salón interactivo** de su curso en Eminus 4.

#### Acceder a una reunión desde Microsoft Teams

Para unirse una reunión previamente agendada:

- a) Acceda con su cuenta institucional a **Microsoft Teams** desde la **aplicación de escritorio** instalada en el equipo en uso.
- b) Ubique en el calendario la fecha y hora del evento.
- c) Presione el botón **Unirse**.

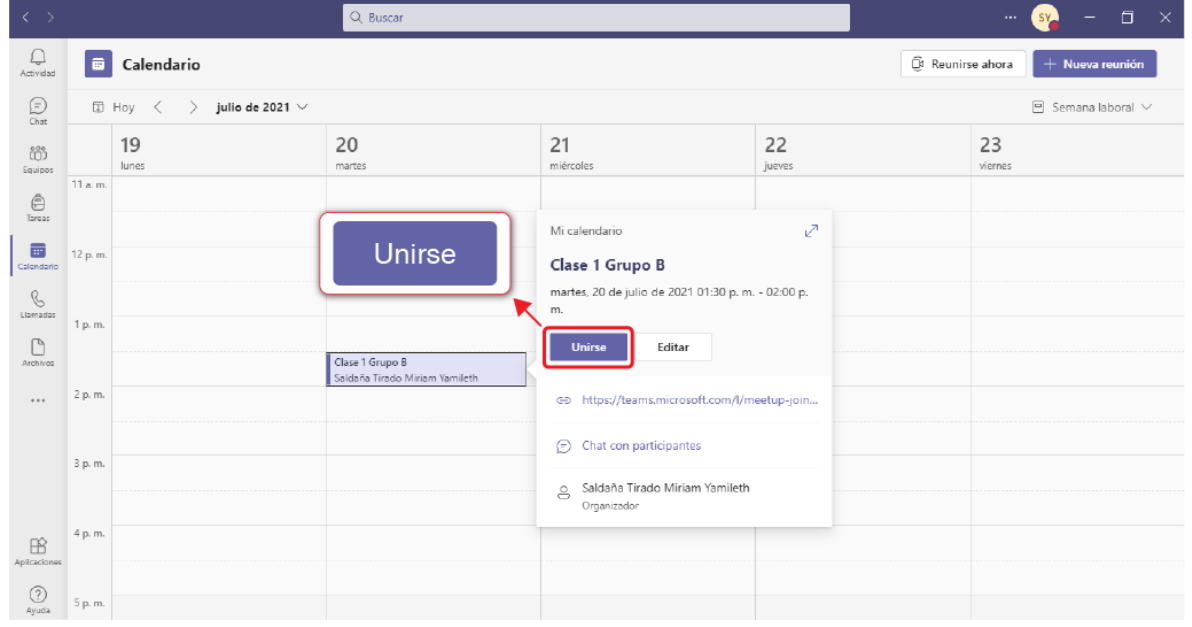

#### Acceder a una reunión desde Eminus 4

Para unirse una reunión previamente agendada:

- a) Acceda con su cuenta institucional a **Eminus 4** en el equipo en uso.
- b) Elija el curso en donde se encuentra agendada la reunión.

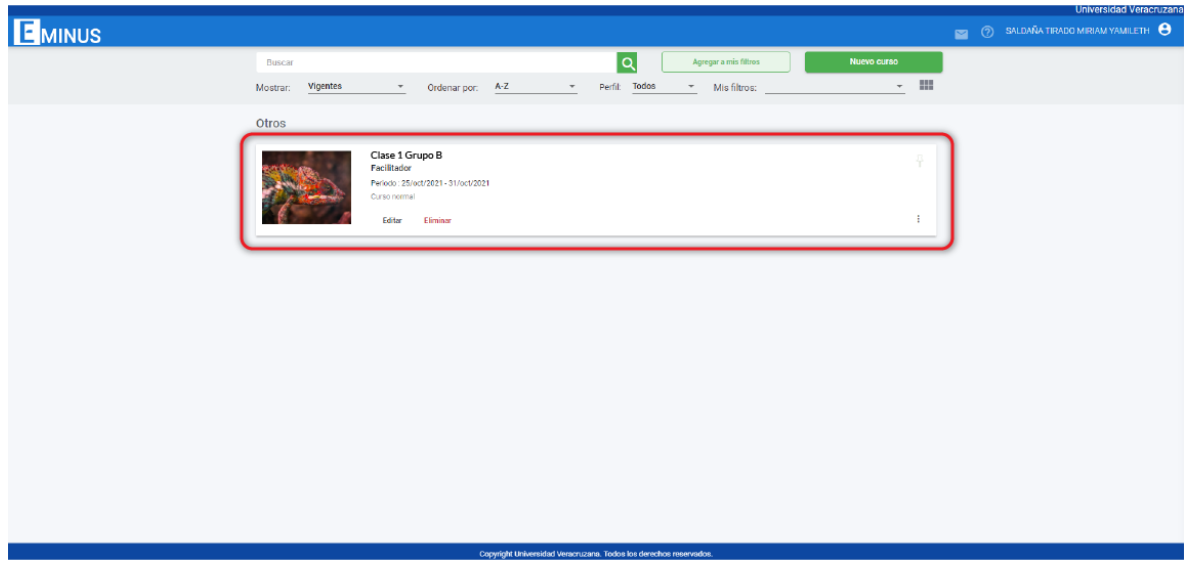

- c) Seleccione la opción **Salón interactivo.**
- d) Presione la opción **Ir a la sesión.**

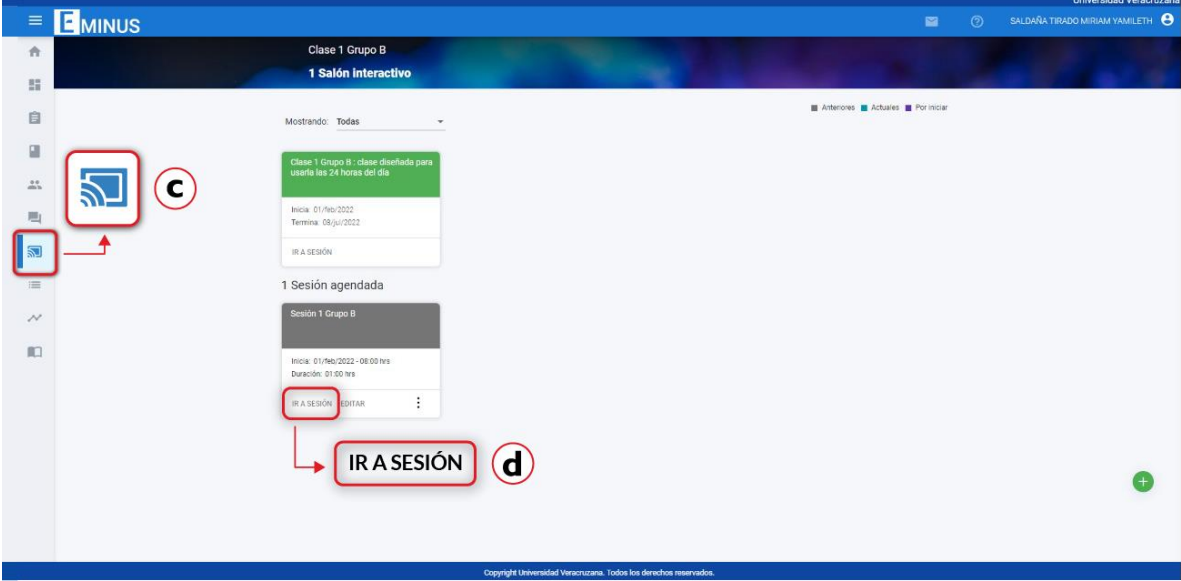

Para ambos casos (con acceso desde Microsoft Teams o acceso desde Eminus 4), en las opciones de video y audio de la reunión:

- a) Elija la opción **audio de sala.**
- b) Seleccione la **sala del equipo del aula híbrida en la que se encuentra.**
- c) Presione el botón **Unirte ahora.**

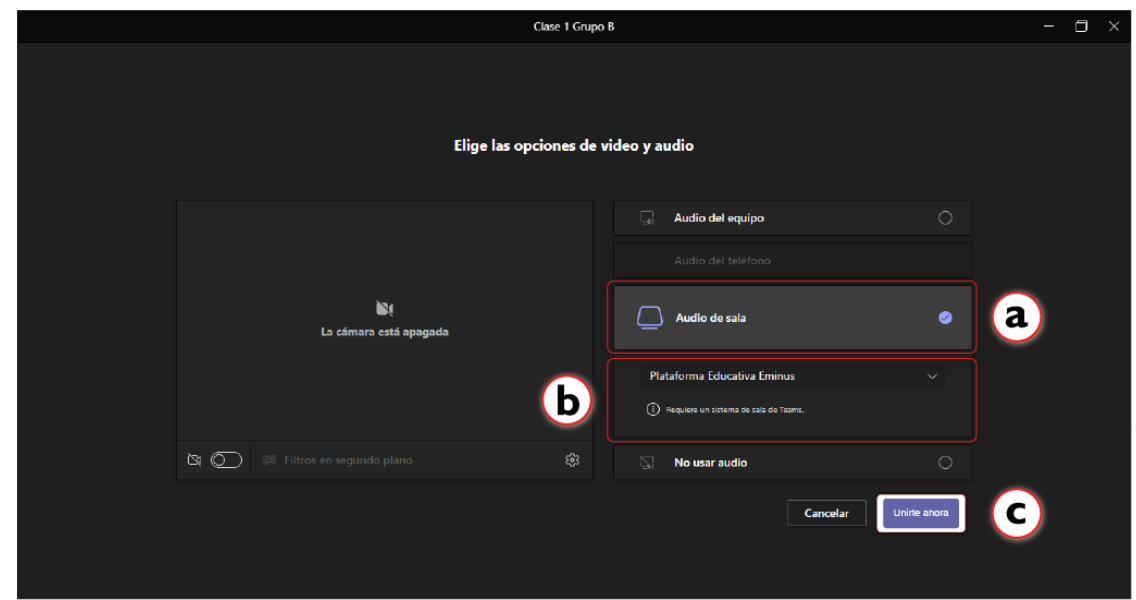

#### <span id="page-17-0"></span>Grabar la sesión en Microsoft Teams

Para grabar la transmisión de la clase o reunión en el aula híbrida, es necesario utilizar Microsoft Teams. Una vez que haya ingresado a la reunión:

- a) En la barra de control de la reunión, seleccione **Más acciones** .
- b) Posteriormente, presione la opción **Iniciar grabación.**

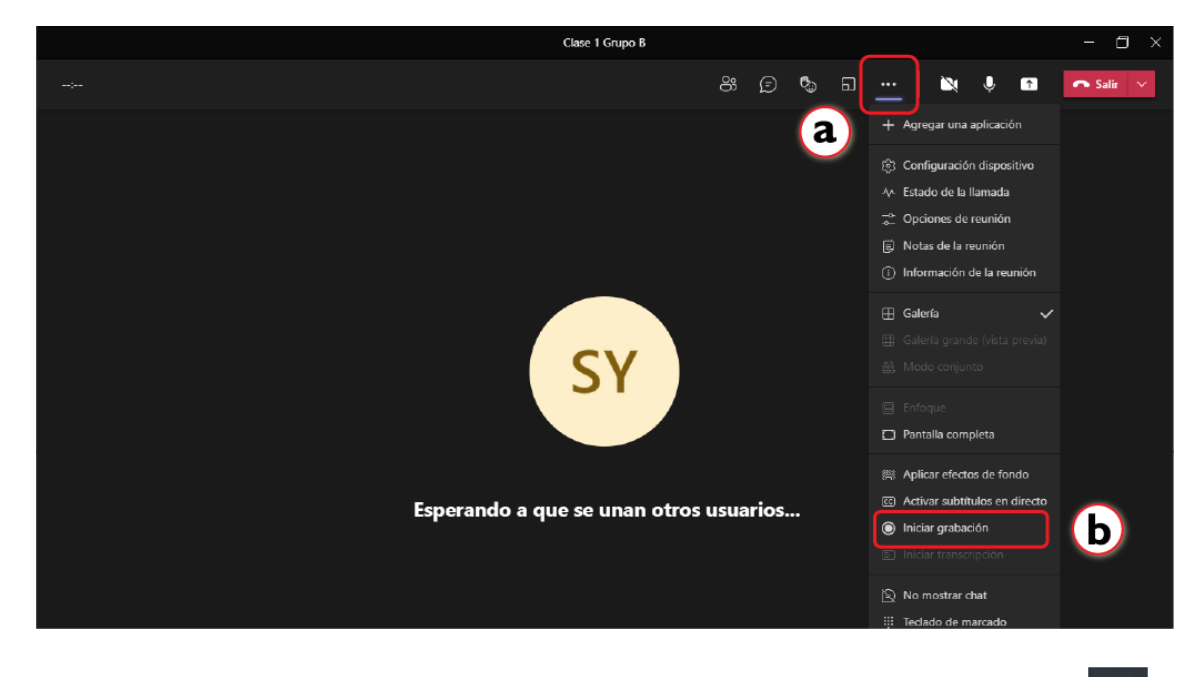

Para pausar y guardar la grabación, seleccione nuevamente el ícono Más acciones **NAS** y utilice la opción **Detener grabación**.

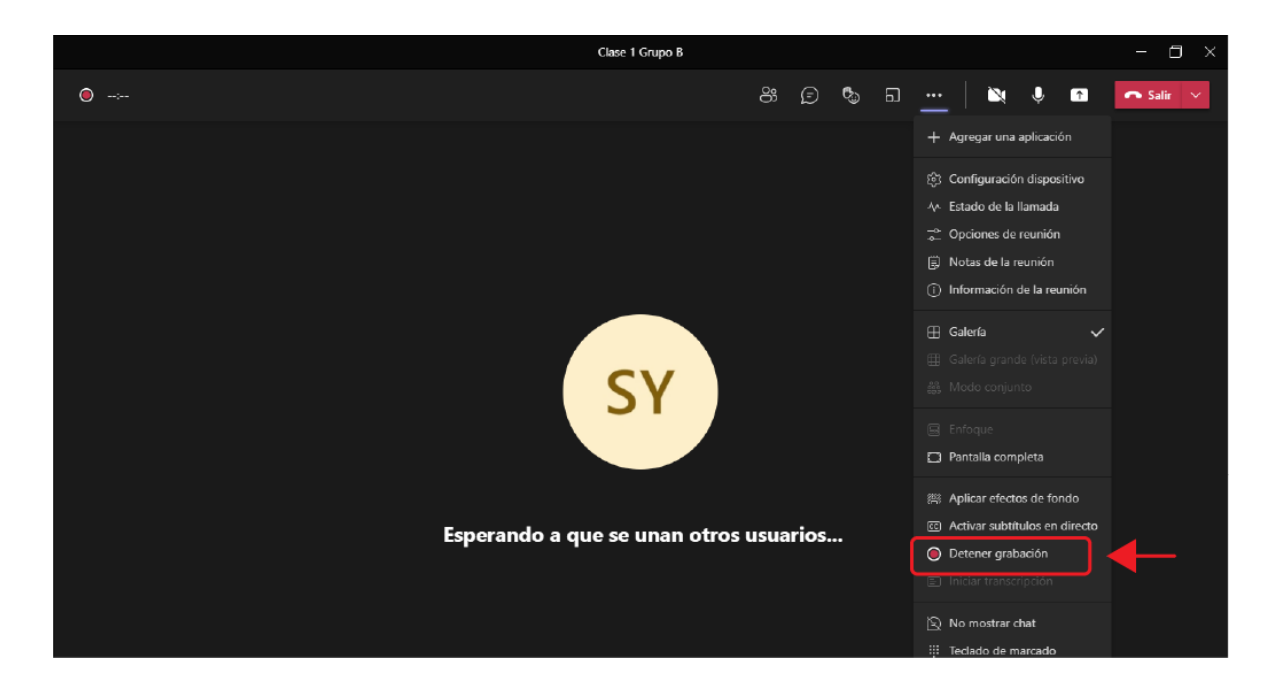

Confirme que desea detener la grabación:

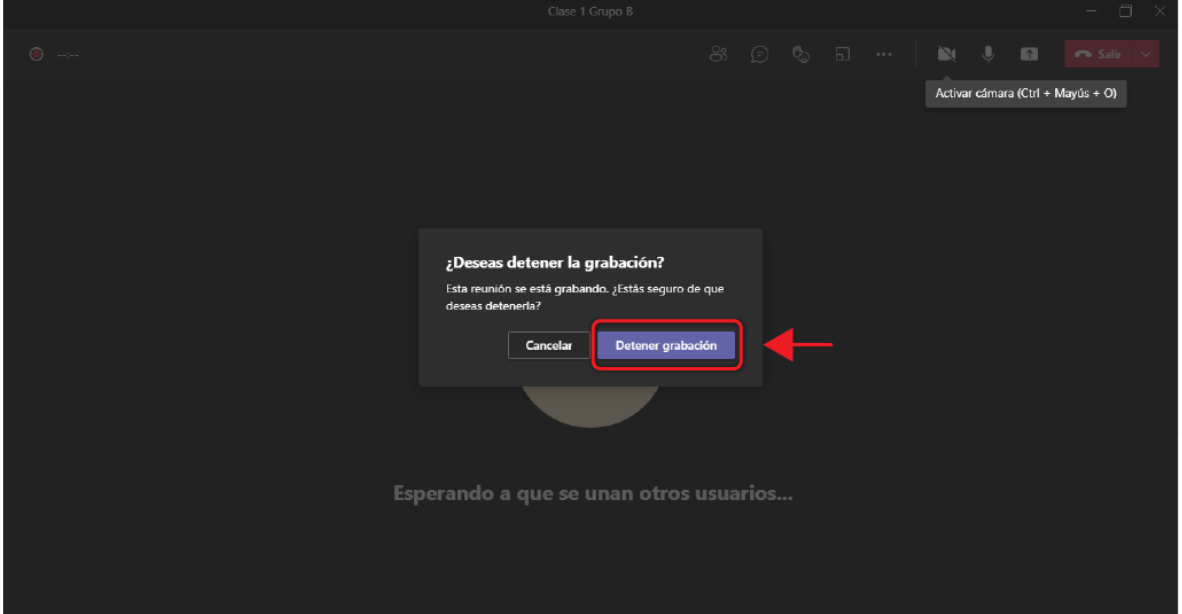

Aparecerá la siguiente leyenda:

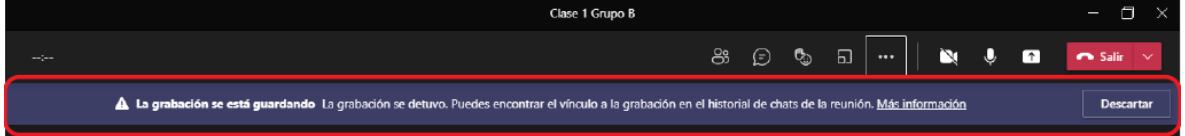

Para consultar la grabación, seleccione en Microsoft Teams:

- a) Seleccione la opción **Chat**.
- b) En el nombre de la reunión o clase en que se realizó la grabación, ubique el video de la reunión.

Ejemplo:

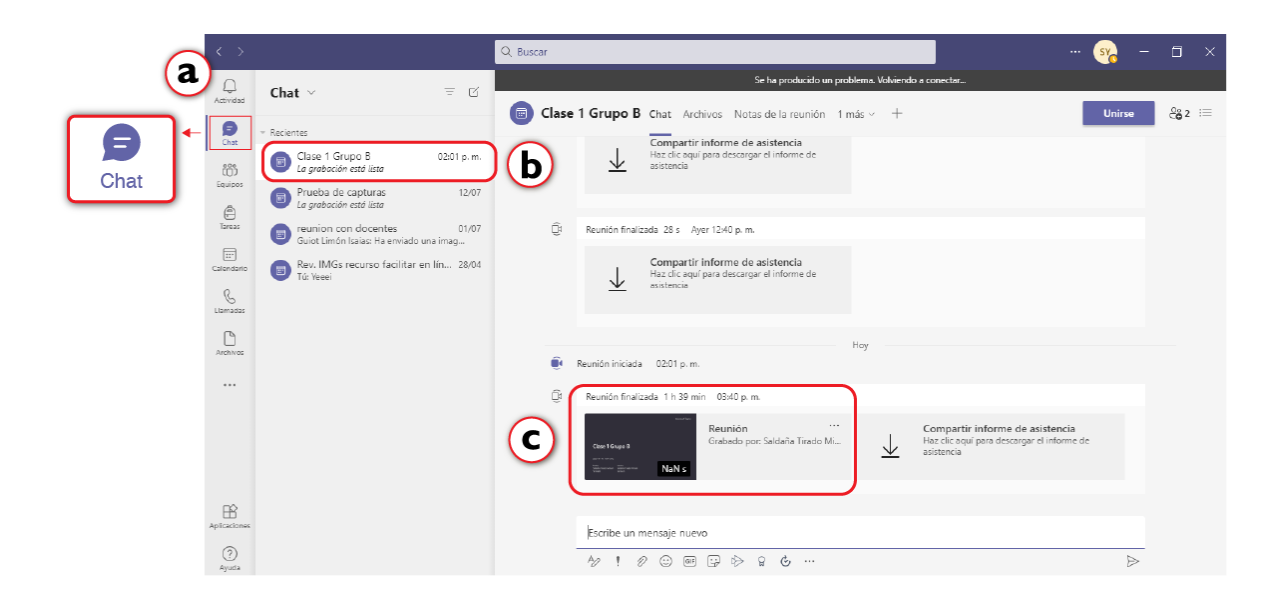

# <span id="page-20-0"></span>Funcionamiento del Hub

#### <span id="page-20-1"></span>Pantalla principal de la consola

Para controlar los diferentes dispositivos del aula híbrida, se cuenta con un equipo llamado consola o hub, cuya pantalla principal contiene lo siguiente:

- a) Información general de la reunión: muestra la hora, nombre de la sala y nombre de la reunión.
- b) La opción **Escribe un nombre** permite añadir nuevos miembros a la reunión.
- c) Lista de los participantes que se encuentran en la reunión.
- d) La barra de herramientas, contiene diferentes opciones para la reunión.

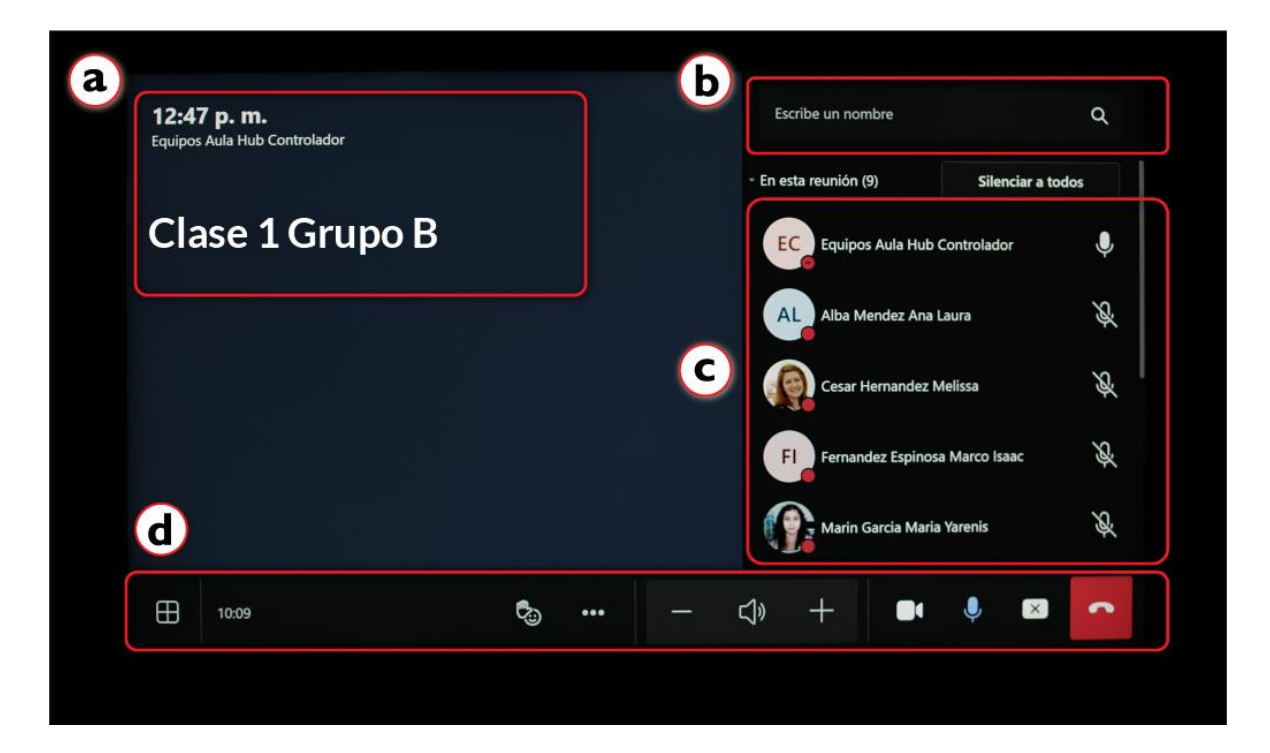

#### **Opciones de participantes**

- 1. Al seleccionar su usuario desde la consola o hub en una reunión iniciada, se desplegarán las siguientes opciones:
	- Silenciar participante: controle el micrófono del participante activando o desactivando su audio en cualquier momento.
	- Anclar: la imagen del participante se mantiene estática en los primeros cuadros de la galería.
	- Poner en primer plano: todos los integrantes de la reunión visualizan la imagen del participante seleccionado en primer plano.
	- Convertir en asistente: limita los permisos del participante dentro de la reunión.
	- Quitar de la reunión: permite eliminar al participante seleccionado.

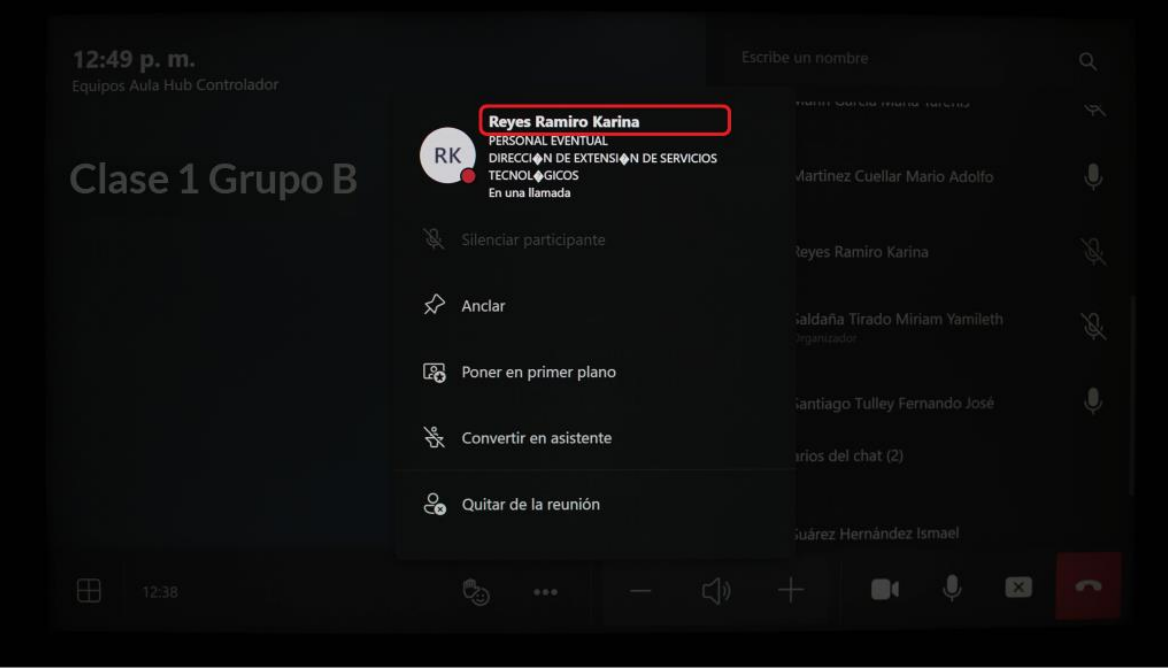

#### **Añadir participantes a una reunión creada**

Para añadir participantes a una reunión iniciada en el aula híbrida, utilice la consola o hub. En la pantalla principal:

- 1. Seleccione al participante mediante su correo electrónico o cuenta institucional.
- 2. Presione el botón **Solicitar unirse**.
- 3. De manera automática, Microsoft Teams envía una notificación al participante.

4. Para recibir esta notificación, el participante debe encontrarse conectado en Microsoft Teams.

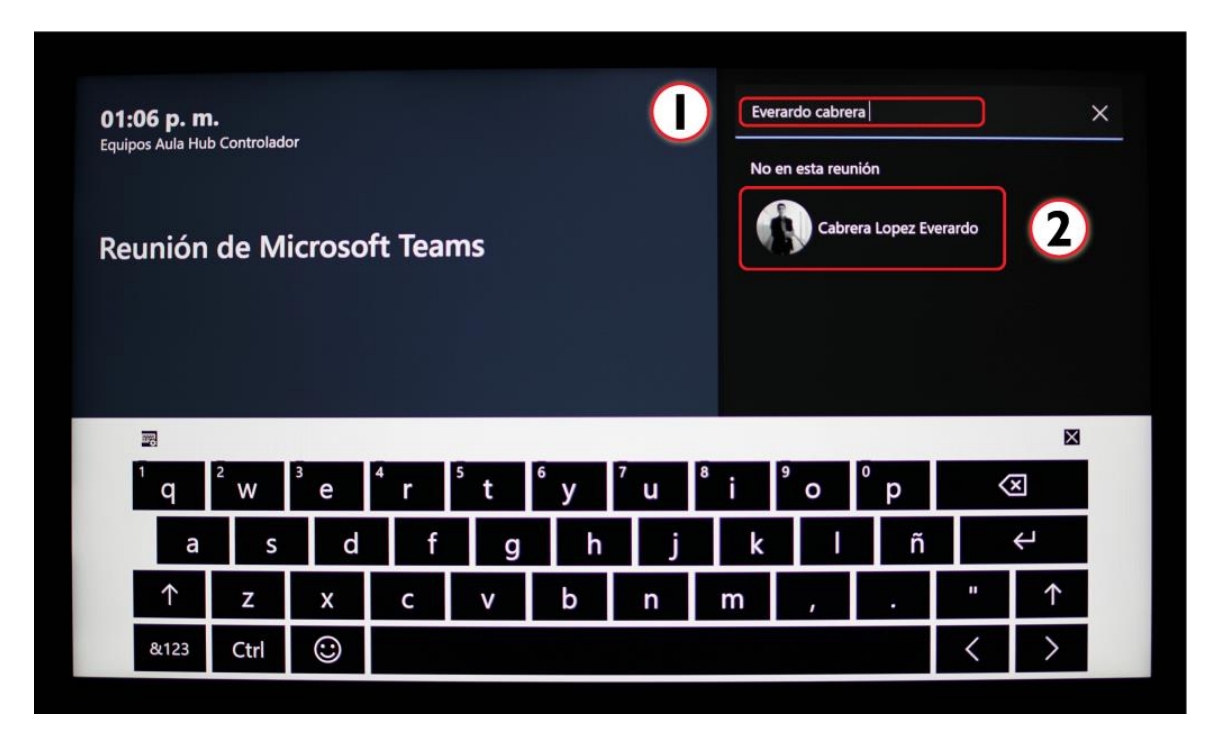

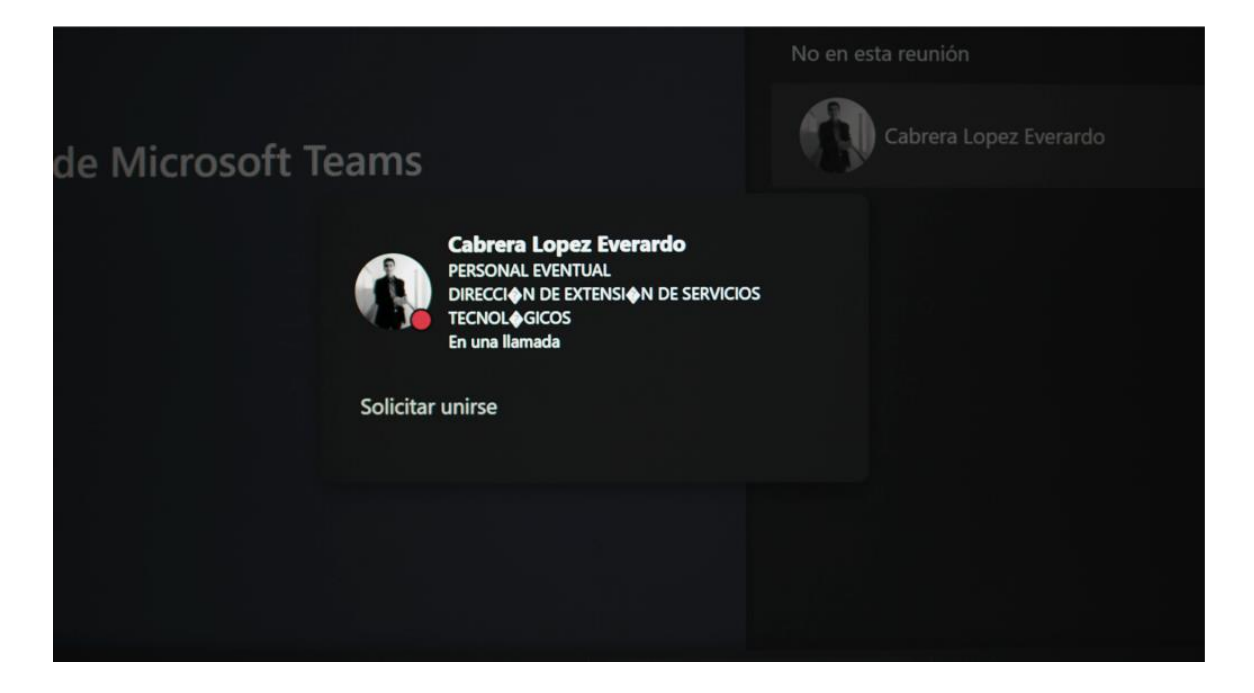

<span id="page-22-0"></span>Barra de Herramientas de la consola o hub

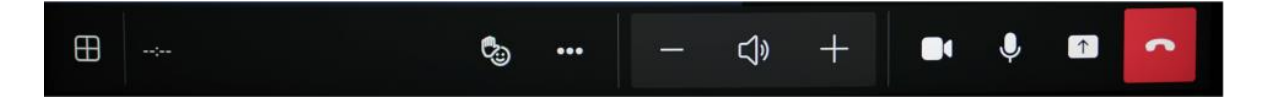

 $\oplus$ 

Botón otras opciones. Muestra diferentes formas para visualizar a los participantes.

Las funciones son las siguientes:

- a) Galería: solo se visualizan 4 participantes.
- b) Large gallery: se visualiza a todos los participantes.
- c) Modo conjunto: se visualizan los participantes en gradas.
- d)  $\overrightarrow{c}$  En caso de contar con dos pantallas, utilice este ícono para intercambiar la vista de una a otra.

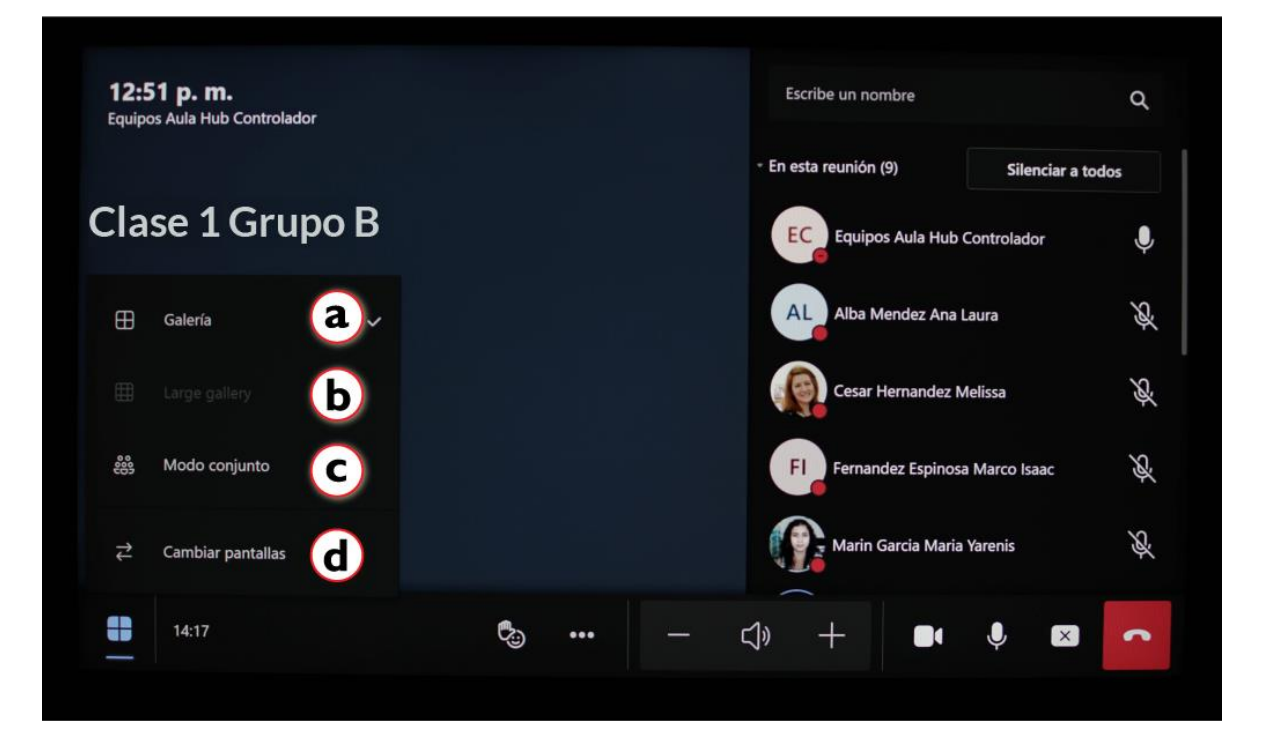

Ejemplo:

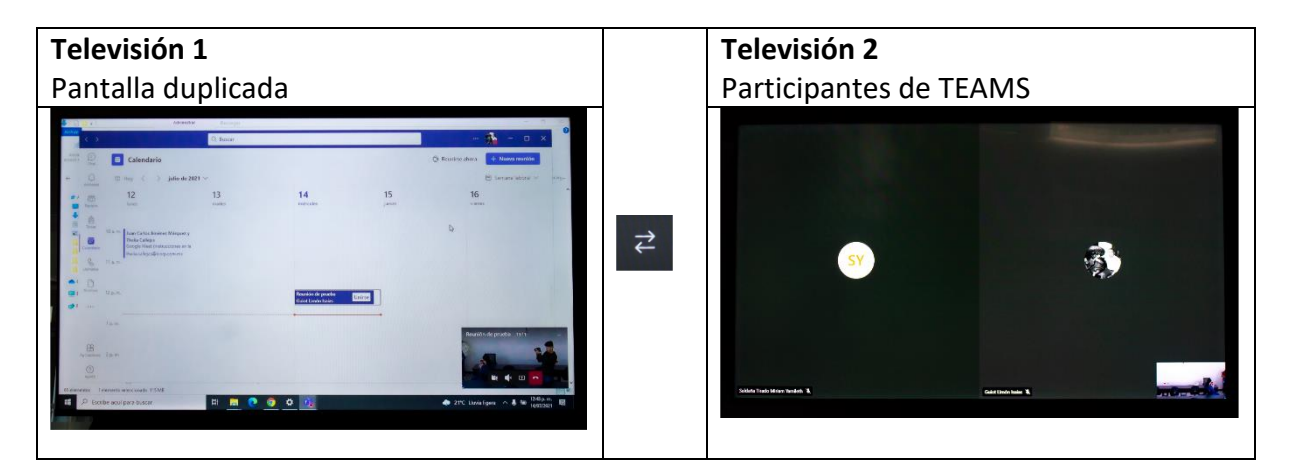

Cuando se comparte contenido, lo que observan los participantes virtuales es la pantalla duplicada. Cuando se deja de compartir el contenido, pueden visualizar a todos los participantes en su pantalla.

#### ి Íconos. Envíe a sus alumnos íconos de reacciones.

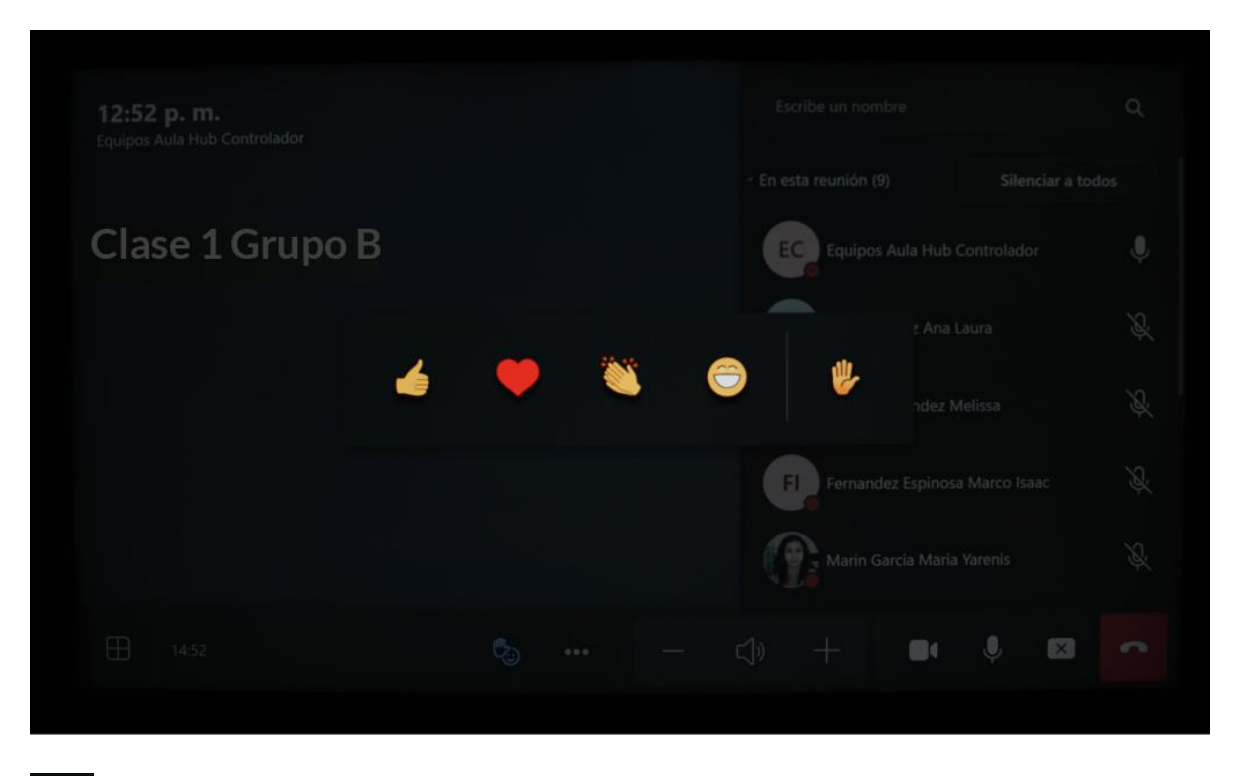

Manita arriba. Cuando varios participantes levanten la mano, por defecto se ordenan automáticamente. Como moderador de la reunión, también tiene la opción de reducir todas las manos con el siguiente botón.

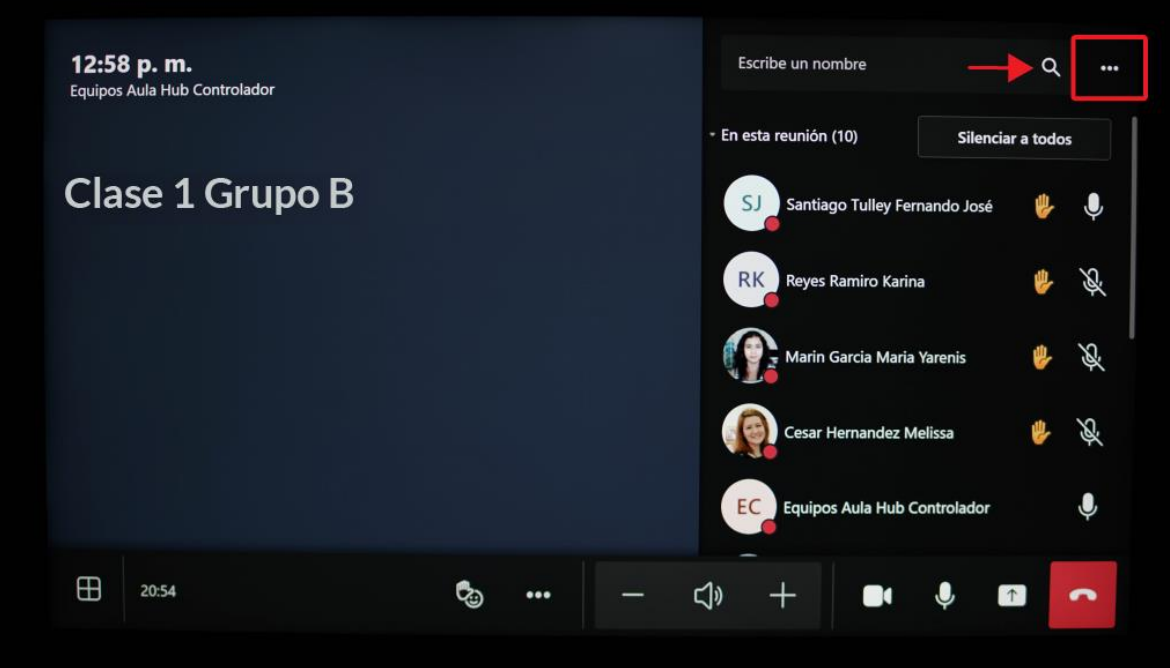

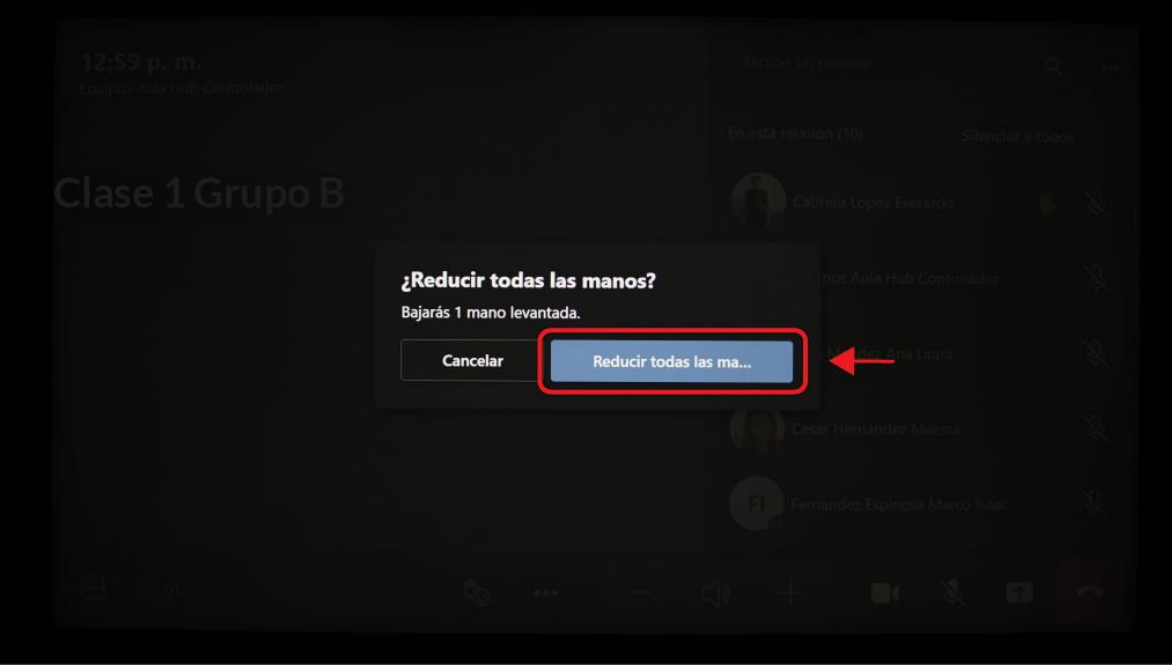

Más acciones. Configure la vista de la videollamada.

Las funciones son las siguientes:

 $\ddot{\phantom{0}}$ 

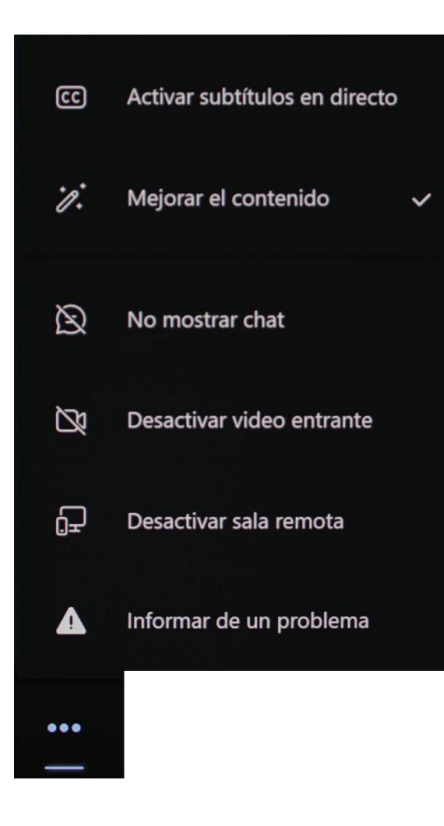

- **•** Activar subtítulos en directo: solo disponibles en inglés.
- **•** Mejorar el contenido: permite mejorar la calidad de las llamadas, el enfoque del audio y el contenido que se comparte a los participantes remotos.
- **•** No mostrar chat: cancele o active la conversación escrita de la reunión.
- **•** Desactivar video entrante: desactive el video del participante.
- **•** Desactivar sala remota: cancele o active la opción de ver a todos los participantes y ponga en primer plano el contenido compartido.
- **•** Informar de un problema: envíe información de una falla al soporte de Microsoft Teams.
- $\mathbf{F} = \mathbf{V}$  Volumen. Suba o baje el volumen de las bocinas del aula.
- **U** Video. Active o desactive el video.

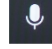

Audio. Active o desactive el micrófono.

 $\Box$ Compartir pantalla. Comparta el contenido desde la computadora o desde la cámara de contenido.

#### **I. Compartir contenido desde la computadora.**

- 1. En la barra de herramientas de la consola, presione el ícono compartir pantalla .
- 2. Seleccione **Dispositivo conectado.**
- 3. El contenido se reflejará en la pantalla o proyector del aula, mismo que podrá ser visualizado por los participantes remotos.
- 4. Para dejar de compartir, presione el botón dejar de compartir pantalla  $\overline{[x]}$

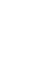

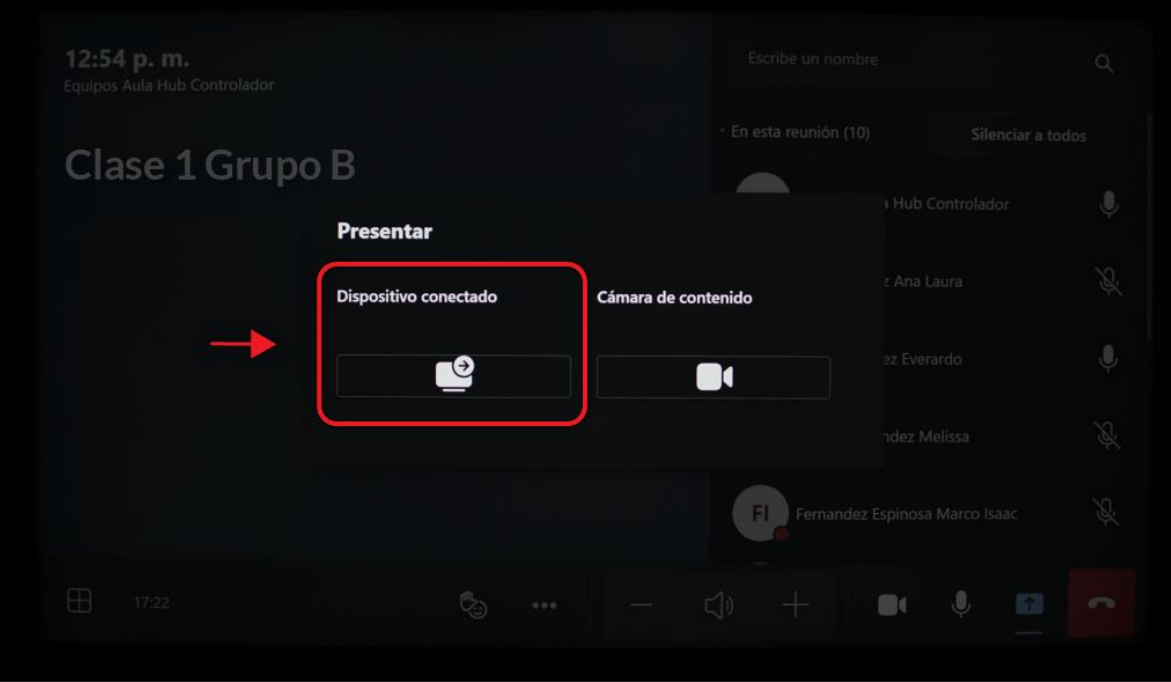

#### **II. Compartir cámara de contenido**

Para compartir contenido desde el espacio habilitado como pizarra:

1. En la barra de herramientas de la consola, presione el botón de compartir

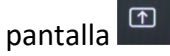

- 2. Seleccione **Cámara de contenido**.
- 3. La cámara reconocerá el espacio habilitado como pizarra.
- 4. Al escribir en este espacio, la cámara digitalizará los elementos gráficos para mostrarlos a los participantes remotos.
- 5. Para dejar de compartir contenido, presione el ícono dejar de compartir

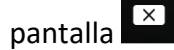

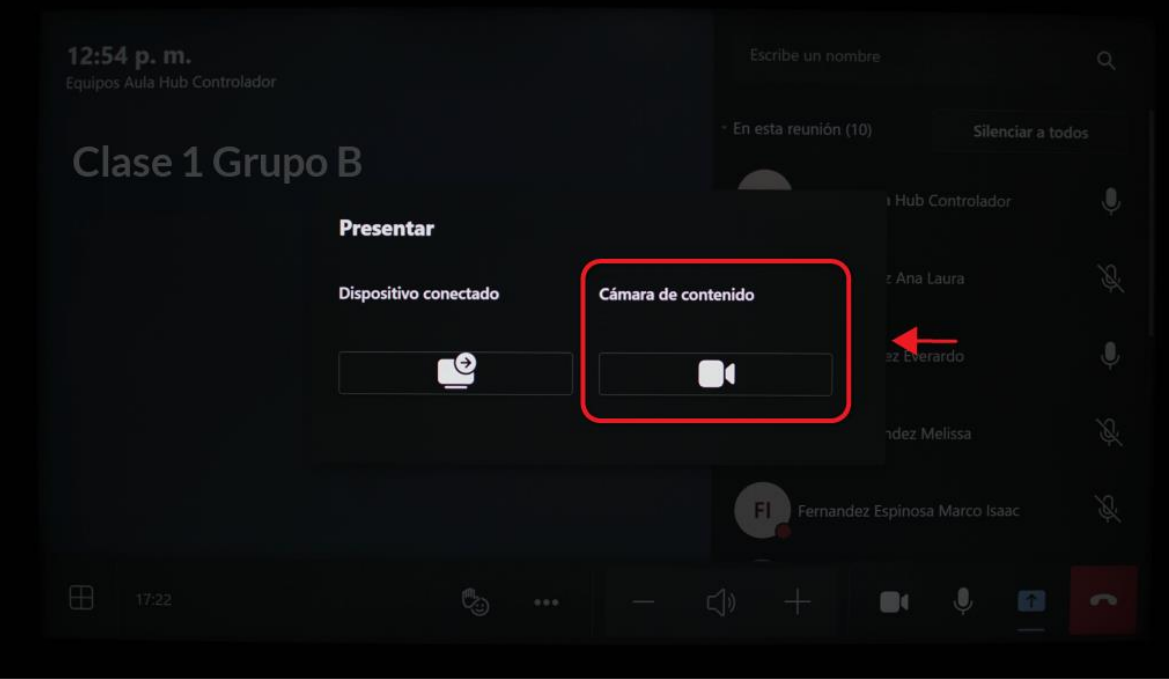

El contenido de la pizarra se visualiza de la siguiente manera:

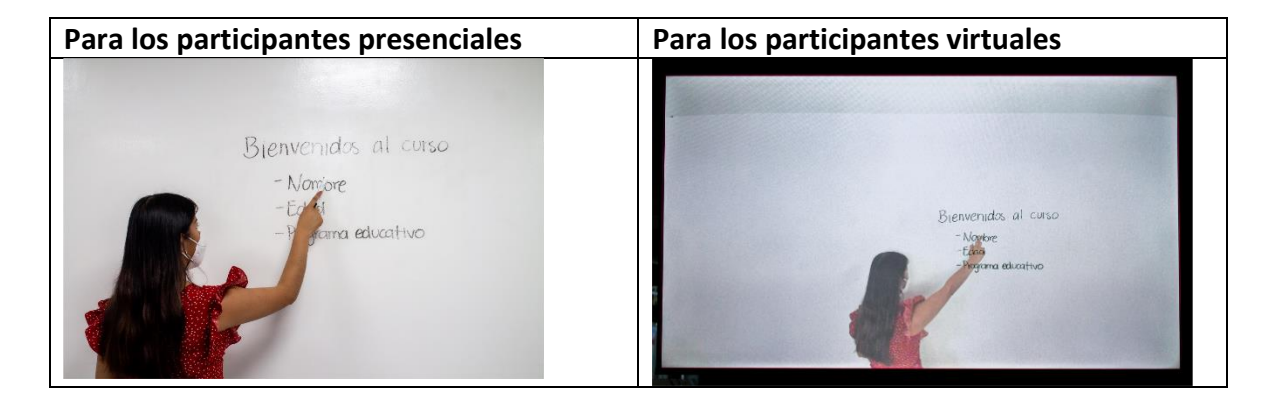

#### <span id="page-28-0"></span>Finalizar la reunión

Presione este ícono primero en la consola, y posteriormente en la computadora.

# <span id="page-29-0"></span>Controles

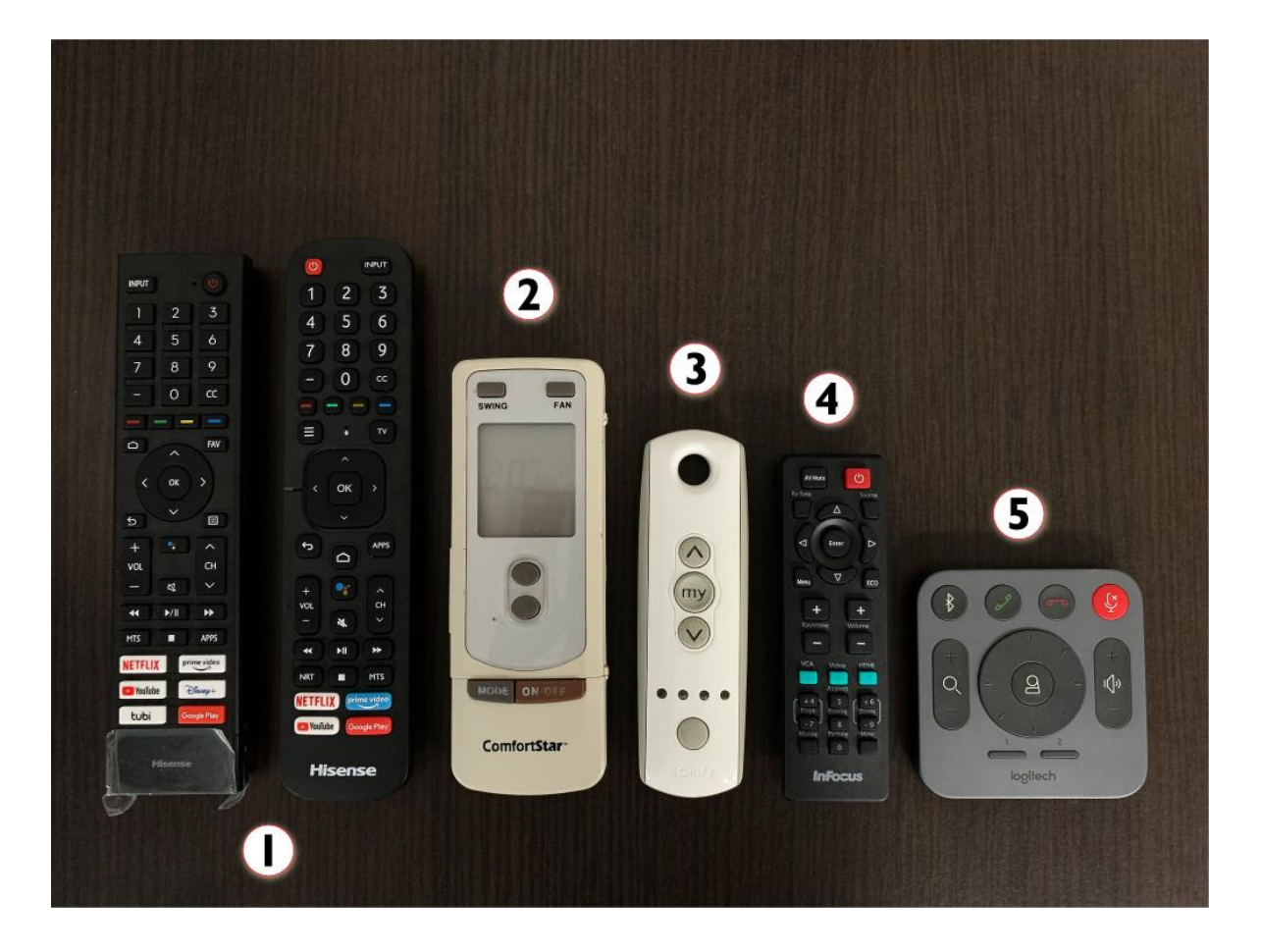

- 1- Controles de televisiones.
- 2- Aire acondicionado.
- 3- Control de persianas.
- 4- Control del proyector.
- 5- Control de cámara.

#### <span id="page-30-0"></span>Control para ajuste de cámaras

La cámara principal cuenta con un control que permite ajustar el enfoque de la misma.

- Botón para centrar la cámara.
- Ajuste de inclinación de la cámara.
- Zoom, para ampliar y alejar el enfoque.
- Preajuste de cámara.
- Desactiva el micrófono del aula.

Mueva los puntos focales de la **cámara principal** con el control en cualquier momento.

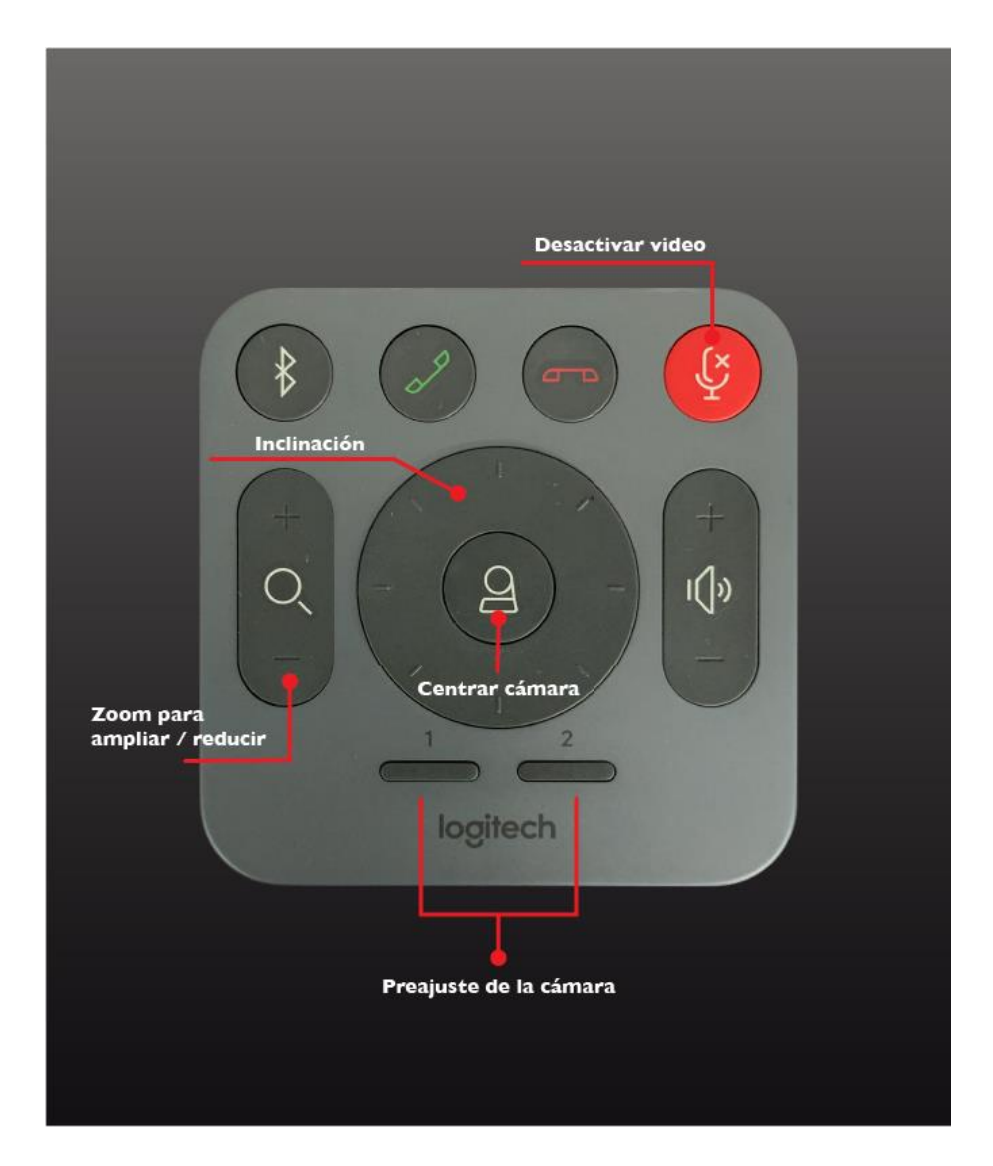

<span id="page-31-0"></span>Visualice contenido a través del proyector

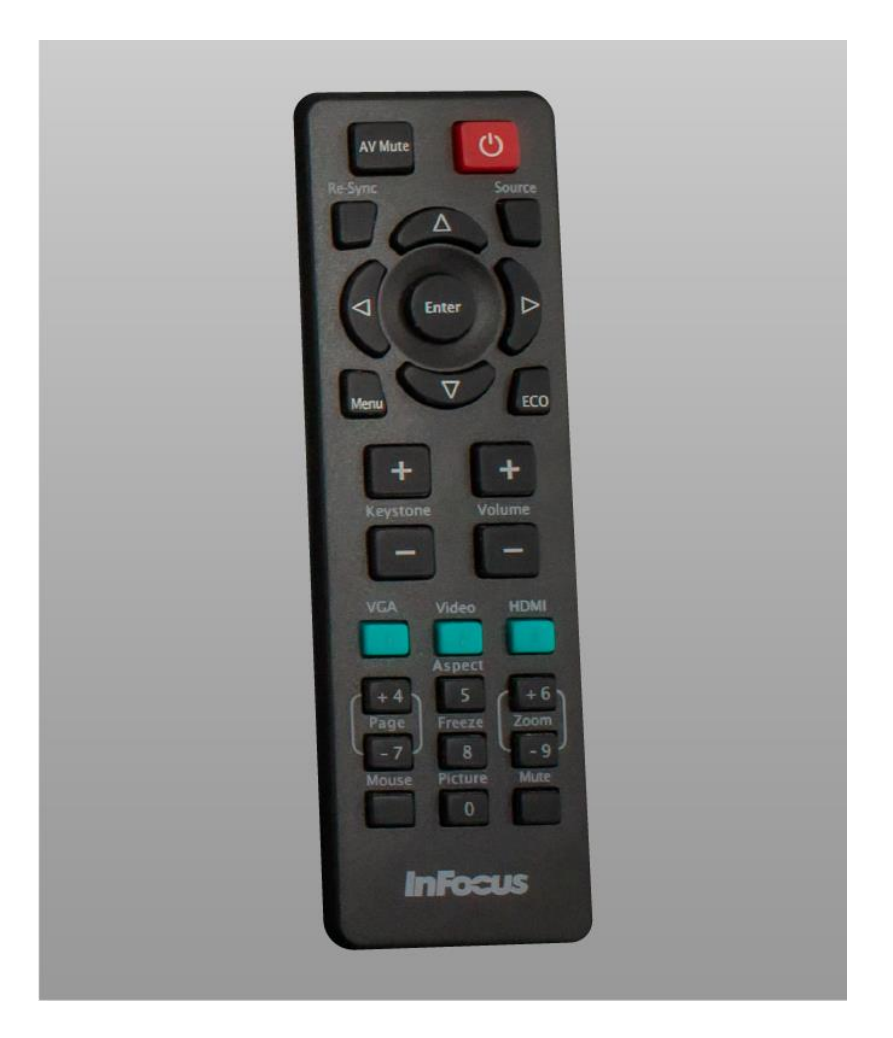

Encender el proyector con el control. Automáticamente mostrará la pantalla del ordenador como configuración predeterminada y visible para los participantes presenciales. Los que se encuentran de manera remota, visualizarán la pantalla compartida en sus dispositivos.

# <span id="page-32-0"></span>Recomendaciones generales

- Se recomienda mantener siempre cerrada el aula para reducir el ruido externo.
- Debido a que los **micrófonos** captan cualquier tipo de sonido de manera clara, es importante evitar el uso de cualquier objeto ruidoso que pueda distraer a los estudiantes que se encuentran de manera virtual.
- Desde la **cámara frontal o de contenido** es importante cuidar el enfoque para no salir del ángulo.
- Para una mejor experiencia y cercanía con los participantes que se encuentran vía remota, es importante que el facilitador dirija la mirada en repetidas ocasiones hacia la cámara de contenido.
- En caso de presentar el efecto espejo de pantallas, minimice la reunión de Microsoft Teams desde su computadora.

## <span id="page-33-0"></span>Referencias

- Capacho Portilla, J. R. (2011). Evaluación del Aprendizaje en Espacios Virtuales (Universidad del Norte). Barranquilla: Grupo Editorial Ibáñez, ECOE Ediciones. Recuperado de<https://books.google.com.mx/books?isbn=9587411293>
- Cookson Steele, P., & Domínguez González, N. (2015). Un cuento de dos países: educación a distancia de México y Estados Unidos de América. Revista Española de Educación Comparada, 0(26), 61–96. Recuperado de

<https://doi.org/10.5944/reec.26.2015.15811>

- Moreno Castañeda, M. (2015). La Educación a Distancia en México: Una nueva realidad universitaria. Virtual Educa. Recuperado de [http://web.cuaed.unam.mx/wp](http://web.cuaed.unam.mx/wp-content/uploads/2015/09/PDF/educacionDistancia.pdf)[content/uploads/2015/09/PDF/educacionDistancia.pdf](http://web.cuaed.unam.mx/wp-content/uploads/2015/09/PDF/educacionDistancia.pdf)
- ILCE. (2017). ¿Quiénes somos? Recuperado el 27 de noviembre de 2018, de <http://www.ilce.edu.mx/index.php/el-ilce/quienes-somos> Dewey, J. (1938). Experience and education. New York: Simon and Schuster.

Dewey, J. (1938). Experience and education. New York: Simon and Schuster.

Bruner, J. S. (1990). Acts of meaning (Vol. 3). London: Harvard University Press.

Ausubel, D. P., Novak, J., & Hanesian, H. (1976). Significado y aprendizaje significativo. Psicología educativa: un punto de vista cognoscitivo, 53–106. Recuperado de [http://cmapspublic2.ihmc.us/rid=1J3D72LMF-1TF42P4-](http://cmapspublic2.ihmc.us/rid=1J3D72LMF-1TF42P4-PWD/aprendizaje%20significativo.pdf)

[PWD/aprendizaje%20significativo.pdf](http://cmapspublic2.ihmc.us/rid=1J3D72LMF-1TF42P4-PWD/aprendizaje%20significativo.pdf)

- Lozano, R. (2011). De las TIC a las TAC: tecnologías del aprendizaje y del conocimiento. Anuario ThinkEPI, (1), 45–47. Recuperado de <https://dialnet.unirioja.es/descarga/articulo/3647371.pdf>
- SEP. (2012). Universidad Abierta y a Distancia: Antecedentes. Recuperado el 27 de noviembre de 2018, de [https://www.unadmexico.mx/index.php/2015-09-09-22-](https://www.unadmexico.mx/index.php/2015-09-09-22-32-08/antecedentes) [32-08/antecedentes](https://www.unadmexico.mx/index.php/2015-09-09-22-32-08/antecedentes)
- Amador Bautista, R. (2010). La educación superior a distancia en México. Realidades y tendencias. En P. Lupion Torres & C. Rama (Eds.), La educación superior a distancia en América Latina y el Caribe. Realidades y tendencias. Santa Catarina: UNISUL.

Recuperado de [https://www2.uned.es/catedraunesco-](https://www2.uned.es/catedraunesco-ead/cosypedal/Libro_EduDist2009.pdf)

[ead/cosypedal/Libro\\_EduDist2009.pdf](https://www2.uned.es/catedraunesco-ead/cosypedal/Libro_EduDist2009.pdf)

Cortés Pérez, P. (2017). Comisión de evaluación del MEIF dio a conocer sus resultados.

Universo. Sistema de noticias de la UV. Recuperado de

[https://www.uv.mx/prensa/general/comision-de-evaluacion-del-meif-dio-a-](https://www.uv.mx/prensa/general/comision-de-evaluacion-del-meif-dio-a-conocer-sus-resultados/)

[conocer-sus-resultados/](https://www.uv.mx/prensa/general/comision-de-evaluacion-del-meif-dio-a-conocer-sus-resultados/)

## Anexo I

### Encender o reiniciar equipo

En casos excepcionales, el equipo puede encontrarse totalmente apagado. Para ello, se deben seguir los siguientes pasos:

- 1. Verifique que la computadora, Hub y demás elementos del aula estén conectados a la corriente.
- 2. Encienda la computadora.
- 3. Presione el botón de encender en el Hub:
	- 1. Seleccione el usuario **Skype**.
	- 2. Pulse el botón **Iniciar sesión.**

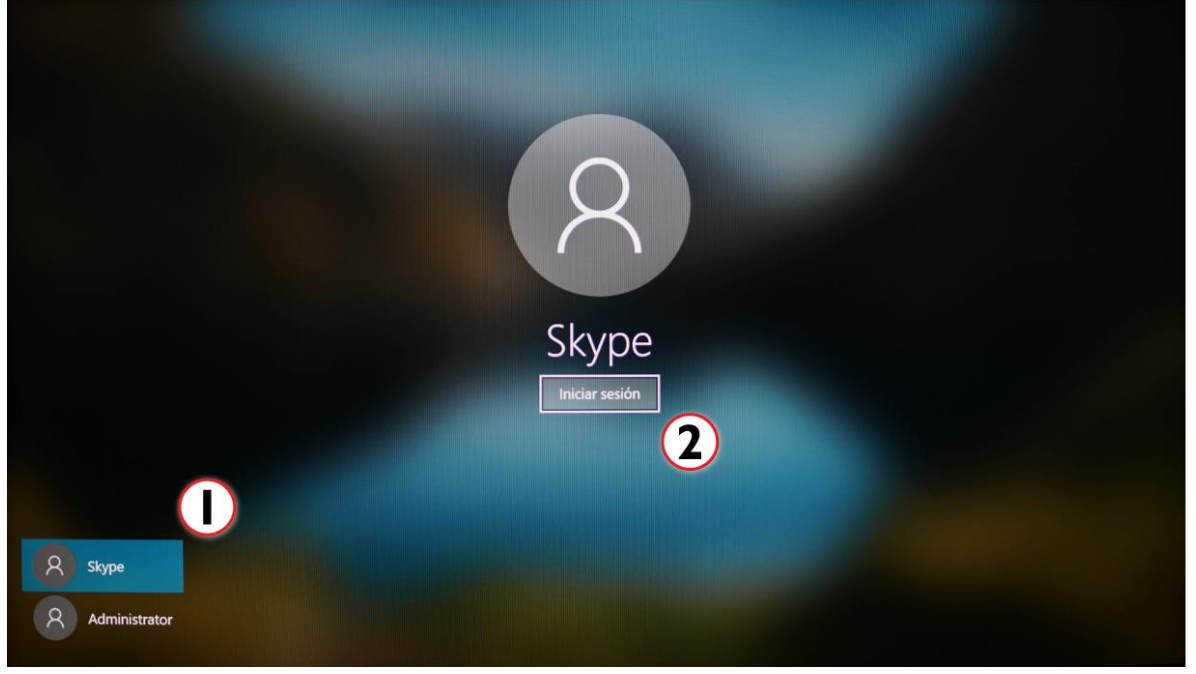

La pantalla que indica que el dispositivo está listo para usarse es la siguiente.

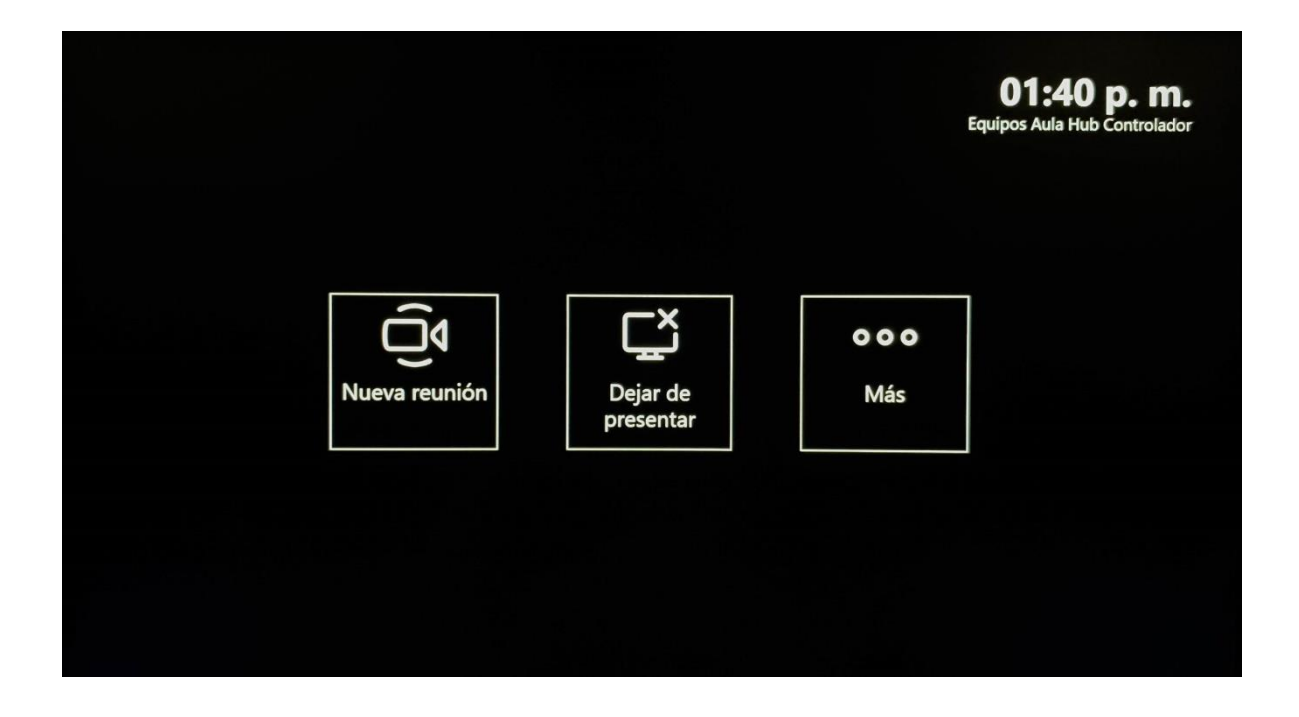

\*Este procedimiento también aplica cuando se reinicia el dispositivo.

#### Salida de audio

En caso de utilizar alguna aplicación en la que requiera que los estudiantes escuchen un recurso de video o audio, es importante verificar que la salida de audio sea la correspondiente al dispositivo o aplicación desde la que se está transmitiendo. Para ello, es importante revisar las opciones de audio de Microsoft Teams.

Haga clic en el ícono más opciones desde la computadora donde tiene iniciada la reunión en Microsoft Teams.

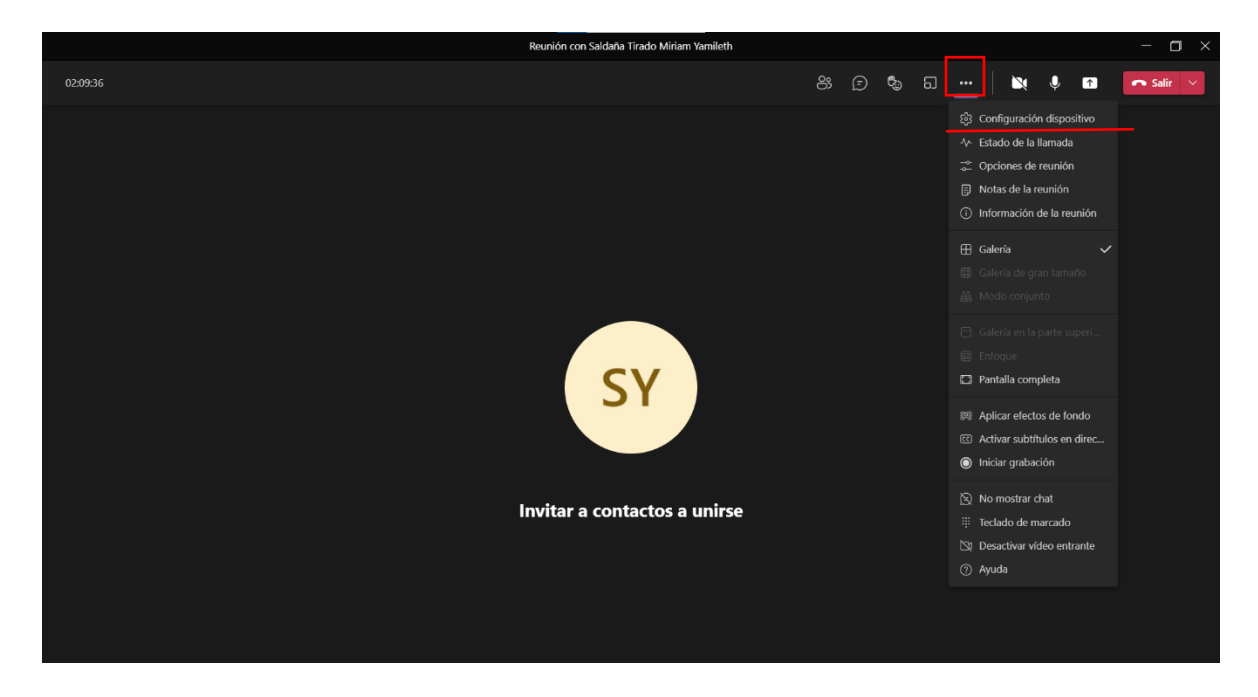

Verifique que en la opción **Dispositivo de audio** coincida el nombre con la aplicación o dispositivo que quiera utilizar.

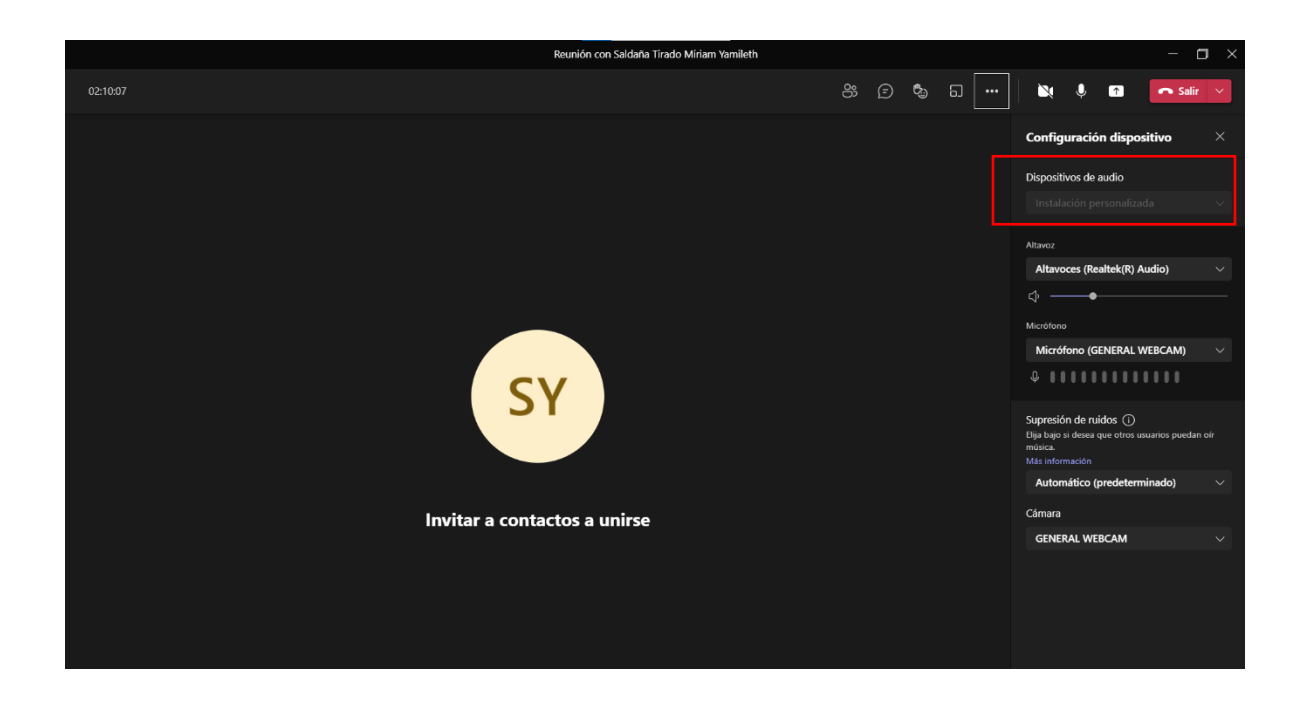

¿Qué hacer si la cámara de contenido no proyecta la imagen?

a) Termine la sesión y regrese a la pantalla de inicio del Hub y presione el botón **Más.**

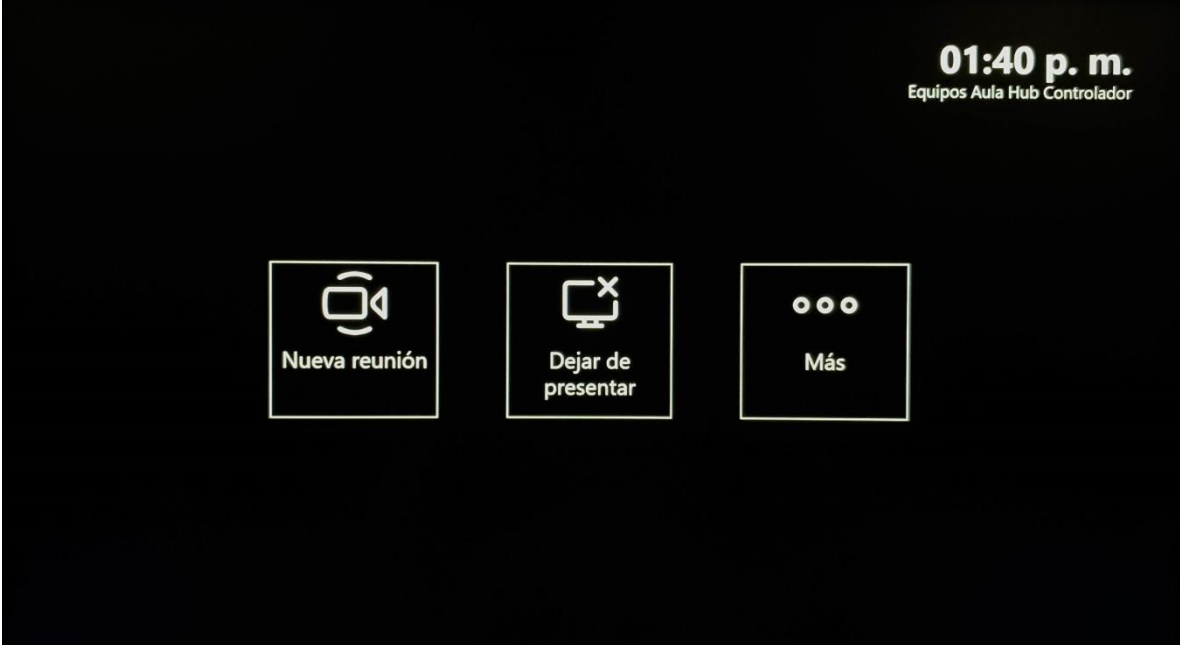

b) Posteriormente**,** seleccione la opción **Configuración.**

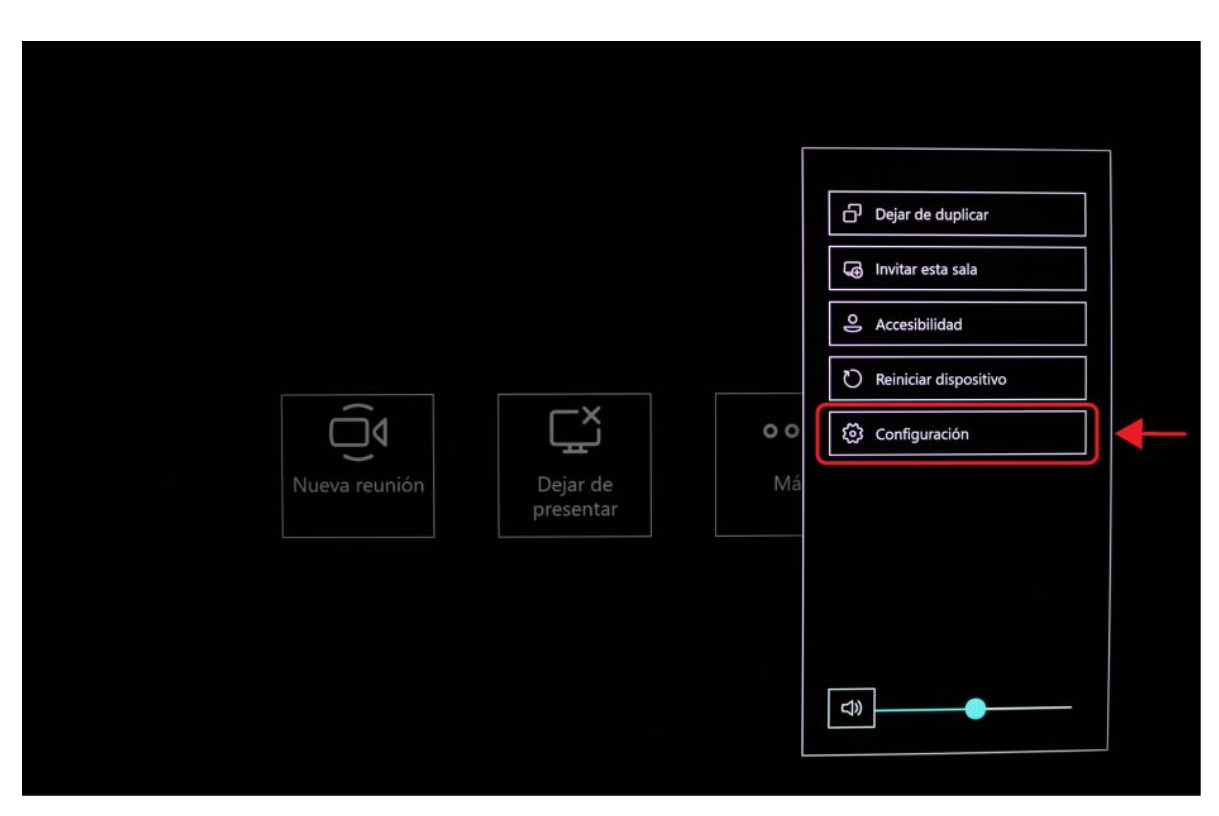

c) Aunque se solicita una contraseña, haga caso omiso a este apartado y presione el botón **Sí.**

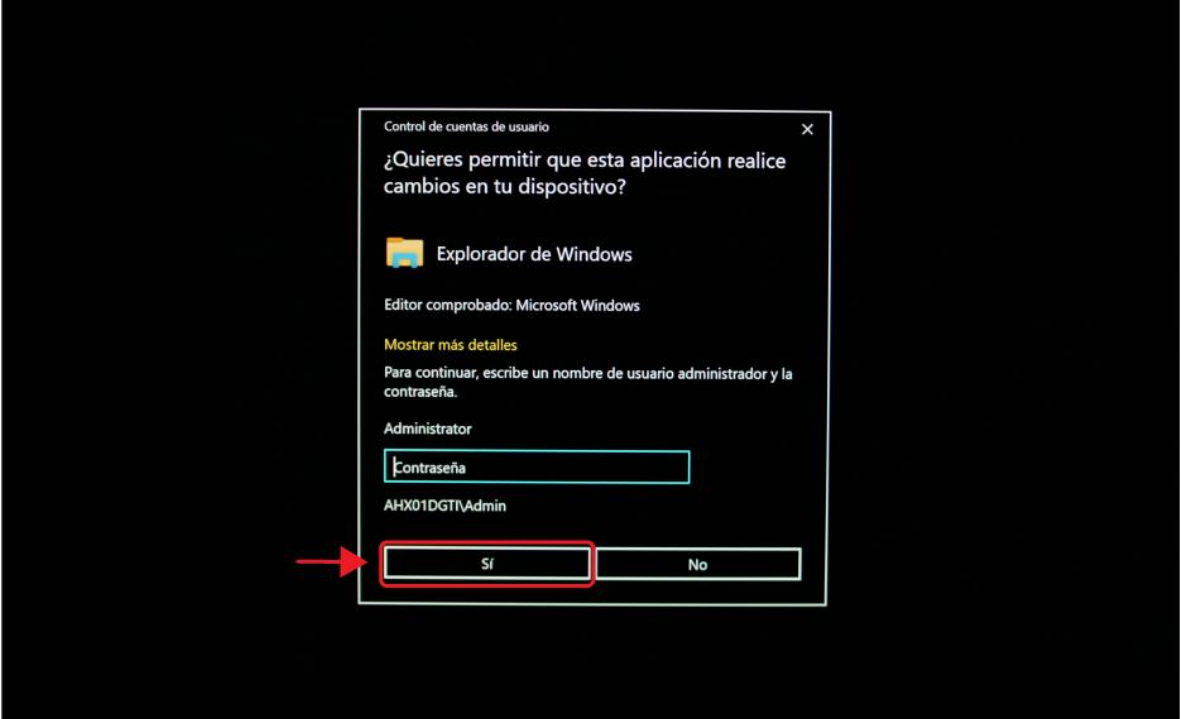

d) En la siguiente pantalla, presione el botón **Periféricos.**

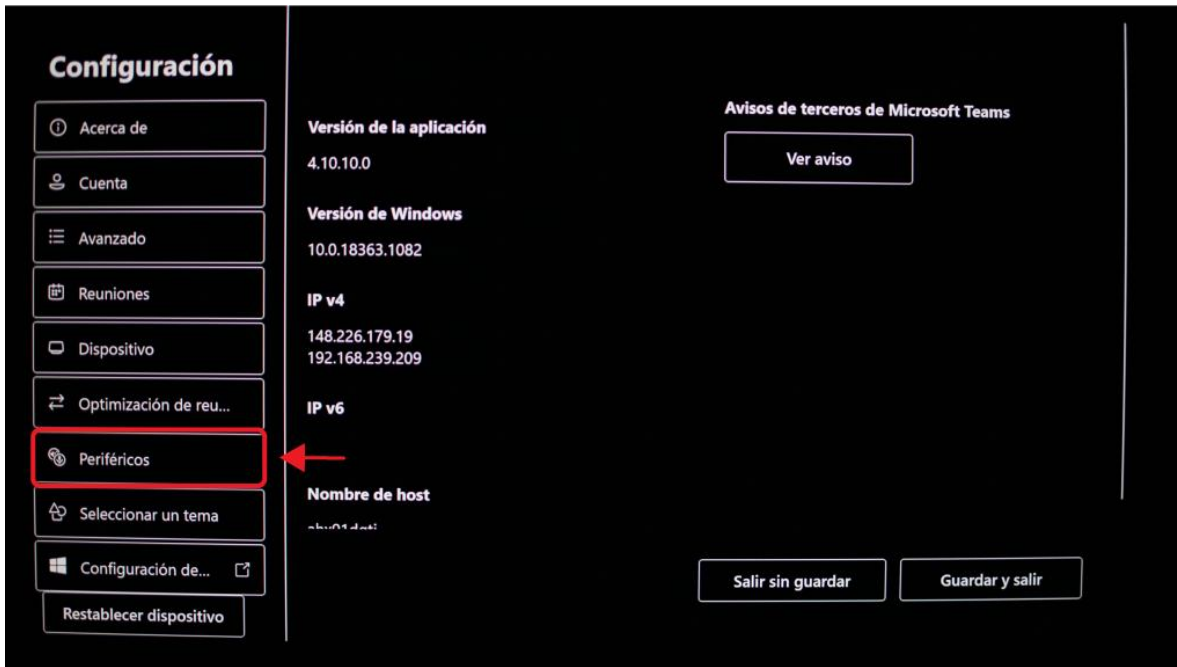

- e) En el apartado **Cámara de contenido**, verificar que la cámara predeterminada sea la que lleva el nombre **Logitech BRIO.**
- f) Por último, presione el botón **Guardar y salir.**

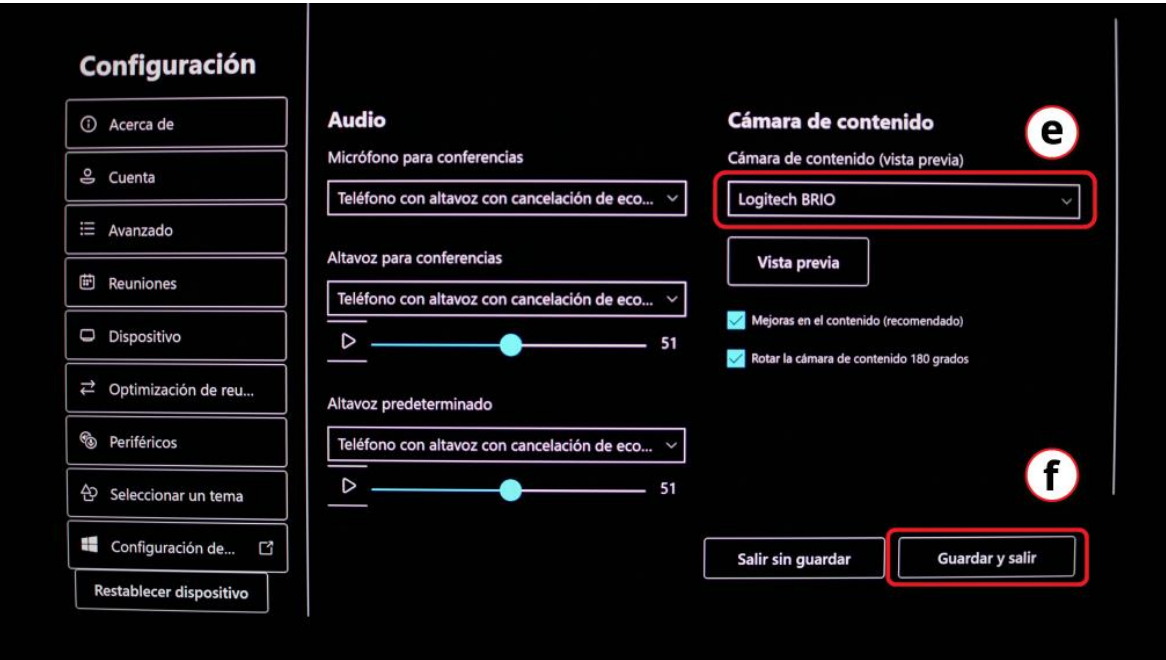

¿Qué hacer si el adaptador HDMI no reconoce mi equipo de cómputo?

Este reconocimiento debe hacerse de forma automática cuando conecta otro dispositivo de cómputo diferente al que ya se encuentra instalado. Si no sucede de esta manera, puede realizar este reconocimiento de forma manual.

- 1. Primero, verifique que el cable HDMI esté conectado correctamente.
- 2. Posteriormente, verifique el led que está encendido, corresponda con la entrada del cable HDMI.
- 3. Si el led no corresponde, presione el botón que del adaptador hasta que el foco cambie a la posición correcta.

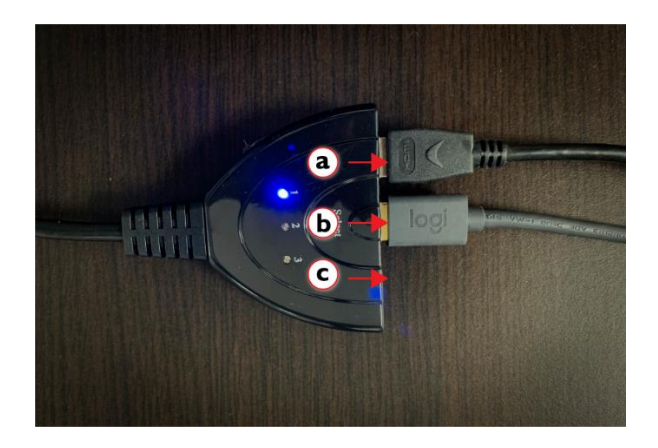

Si después de realizar estos pasos, no es posible conectar la computadora o laptop, consulte con el encargado del aula.